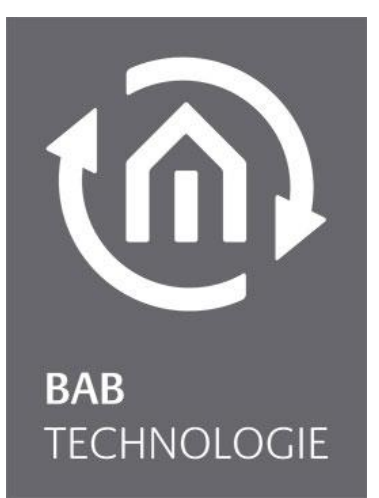

BAB TECHNOLOGIE GmbH

# DATA**LOGGER** V2 Dokumentation

Artikel Nr.: 10411 Version 1.2.4

> Dokumentation Version II Stand 03/2017 Datum: 21. Juni 2017

#### BAB TECHNOLOGIE GmbH

im INHOUSE Dortmund Rosemeyerstr. 14 44139 Dortmund

info@bab-tec.de

Tel.: +49 (0) 231 – 476 425 - 30 Fax.: +49 (0) 231 – 476 425 - 59 www.bab-tec.de

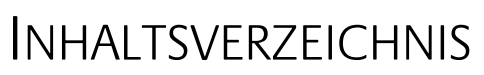

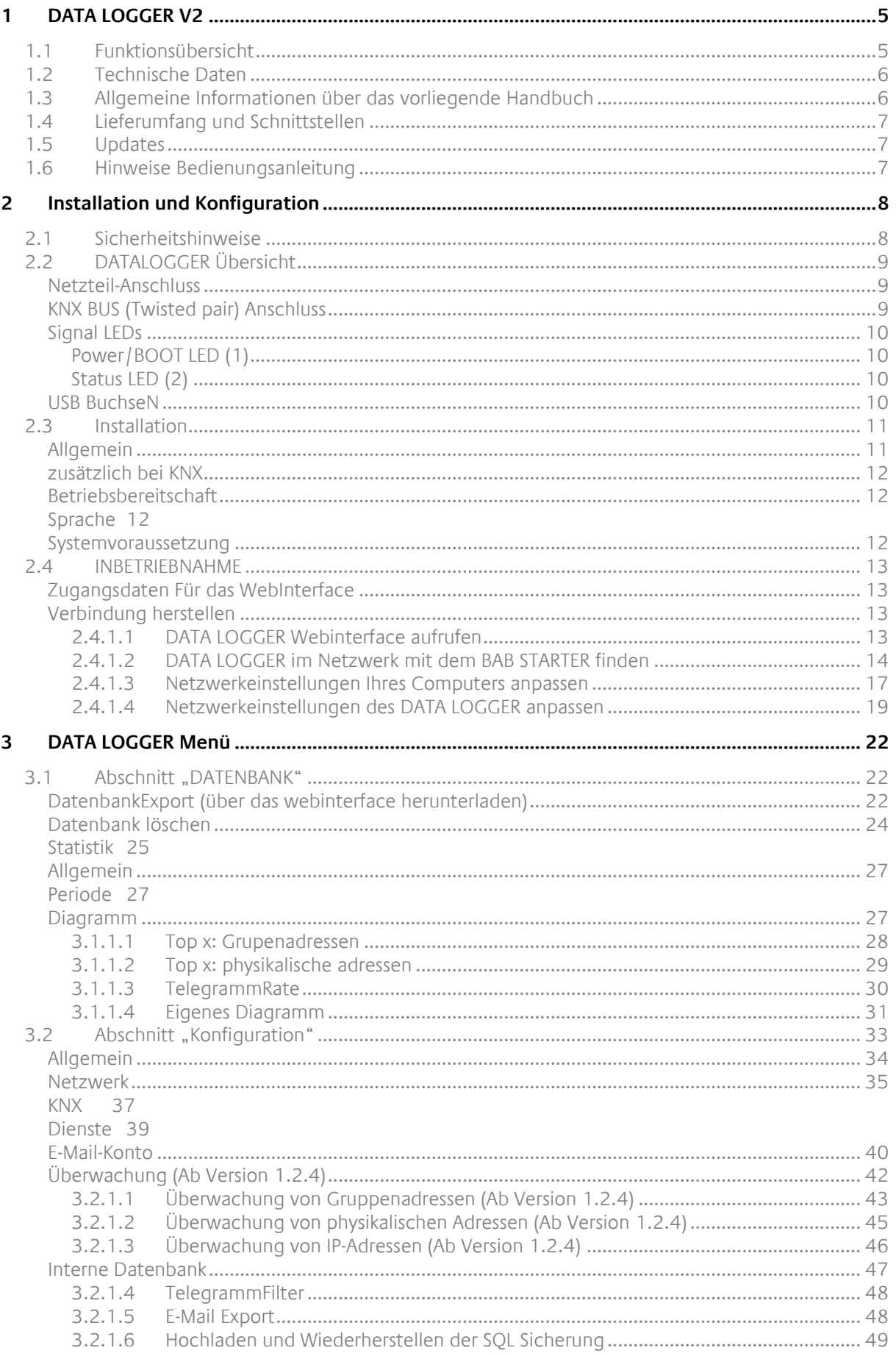

tm)

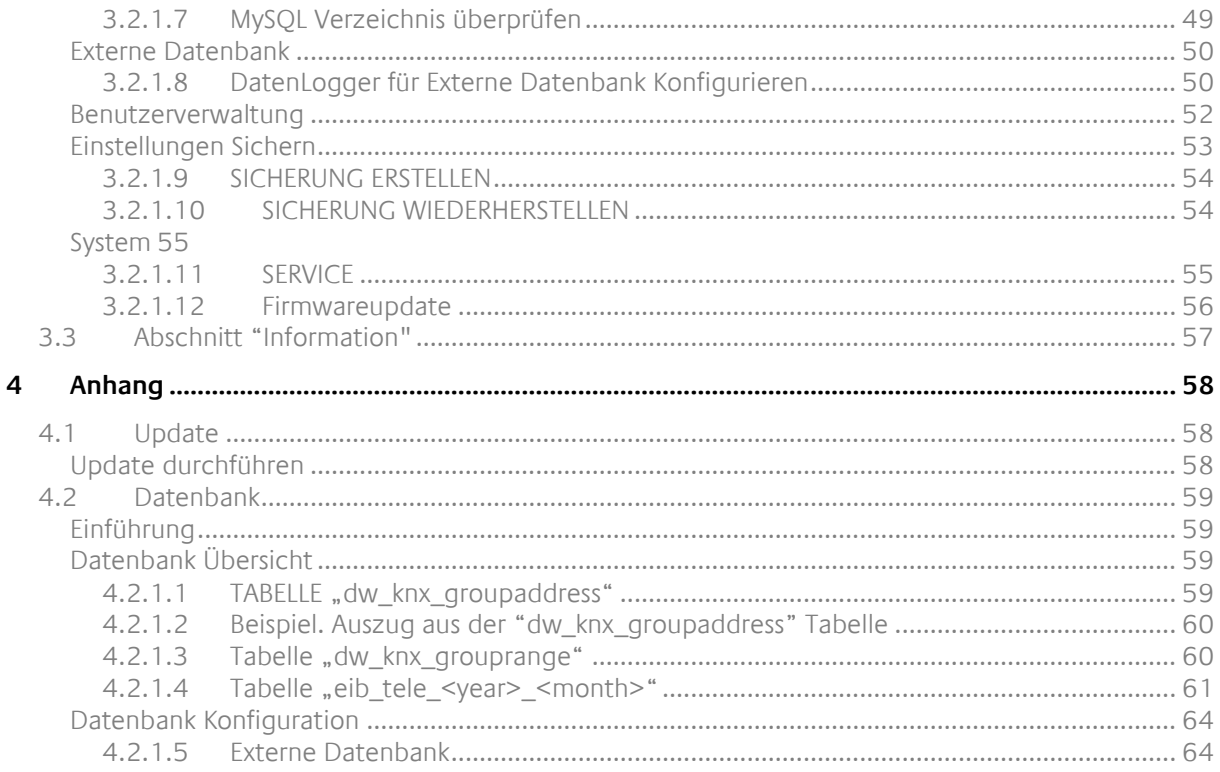

# Abbildungsverzeichnis

 $t\widehat{\mathsf{n}}$ 

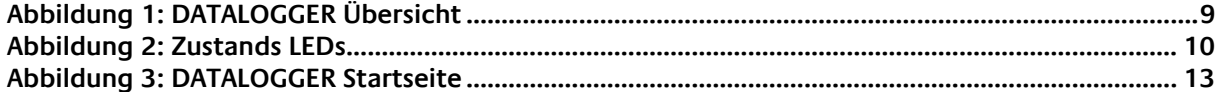

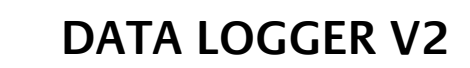

<span id="page-4-0"></span>Produkt: DATA**LOGGER** V2

Anwendung: Gateway und Datenerfassung Typ: REG (Hutschienenmontage; Breite: 4TE)

Der DATA**LOGGER** ist ein Gerät zur Hutschienenmontage mit einer maximalen Leistungsaufnahme von maximal 5W.

Er dient als Datenlogger und Gateway zwischen Ethernet und dem KNX TP (Twisted Pair) Bus.

Alle erforderlichen Software- und Hardware-Einstellungen werden im DATA**LOGGER** gespeichert. Für die Arbeit mit dem DATA**LOGGER** wird keine zusätzliche Software benötigt (ausgenommen ein Webbrowser).

Der DATA**LOGGER** verfügt über eine Weboberfläche (Webinterface) für die Konfiguration und Verwaltung.

Darüber hinaus bietet der DATA**LOGGER** verschiedene Dienste, die individuell konfiguriert werden können. Diese ermöglichen die Datenerfassung an Ihre Bedürfnisse anzupassen.

Ebenfalls besitzt der DATA**LOGGER** eine KNX IP-Router Funktionalität. KNXnet/IP Routing und Tunneling Dienste können unabhängig voneinander aktiviert und eingesetzt werden.

### <span id="page-4-1"></span>**1.1 FUNKTIONSÜBERSICHT**

Es ist keine besondere Software nötig um den DATA**LOGGER** zu Konfigurieren. Für die grundlegenden Einstellungen reicht ein PC mit einem Webbrowser.

Folgende Dienste und Konfigurationen werden über das Webinterface eingestellt:

- Netzwerkkonfiguration
- Allgemeine Informationen und Einstellungen (Name, Montageort, Geräteinformation, Datum und Uhrzeit)
- **Mail Konfiguration**
- Datenbank Konfiguration
- **KNX Konfiguration**
- Aktivieren und Deaktivieren von KNXnet/IP Tunneling und Routing
- Automatischer Versand der Daten im XLS, XML, CSV oder SQL Format (täglich, wöchentlich oder monatlich)
- **Export von Daten im XLS, CSV, XML oder SQL Format.**
- Analyse und Erstellen von Diagrammen
- Überwachung von KNX Gruppenadressen, KNX Geräten und IP Teilnehmern (ab Version 1.2.4)

<span id="page-5-0"></span>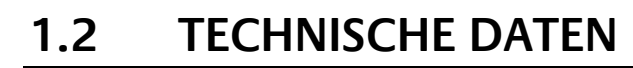

#### **Artikel Nr. 10411 (KNX)**

- 
- Betriebsspannung: 12–32V DC<br>■ Typische Leistungsaufnahme: 200 mA-boi Typische Leistungsaufnahme: 300 mA bei 12 V DC
- Leistungsaufnahme: <= 5 W
- 
- Klimabeständig: EN 50090-2-2
- Umgebungstemperatur:  $-5 \text{ bis } + 35 \text{ °C}$
- Rel. Feuchte (nicht kondensierend): 5 % bis 80 %

#### **Mechanische Daten**

- 
- Maße  $(B \times H \times T)$  in mm:  $72 \times 90 \times 63$
- Gehäuse: Kunststoff
- 

#### **Schnittstellen:**

- **Ethernet über RJ45-Buchse**
- KNX®/TP-Anschluss
- $-2x$  USB 2.0

#### **Software Vorrausetzungen**

- Betriebssystem: unabhängig
- Kommunikation: Netzwerkschnittstelle
- **Browser: aktuelle Webbrowser**

### <span id="page-5-1"></span>**1.3 ALLGEMEINE INFORMATIONEN ÜBER DAS VORLIEGENDE HANDBUCH**

Bitte beachten Sie, dass alle in diesem Handbuch veröffentlichten Informationen und Bilder ohne Gewähr sind. Die in diesem Handbuch beschriebene Software wird stetig für unsere Kunden weiterentwickelt, so dass der Inhalt in diesem Handbuch vom Stand der aktuellen Software abweichen könnte.

Spannungsversorgung über Schraubsteckklemme

 Montage: REG-Gehäuse 4 TE ■ Schutzart: IP20 (nach EN 60529)

### <span id="page-6-0"></span>**1.4 LIEFERUMFANG UND SCHNITTSTELLEN**

Das DATA**LOGGER** wird mit folgendem Inhalt ausgeliefert:

- 1x DATA**LOGGER** V2 KNX
- **1x Beilage CD**

**Eine Spannungsversorgung für den DATA LOGGER gehört NICHT mit zum Lieferumfang!**

Neben dem Anschluss für die Spannungsversorgung **(12-32V DC)** hat das DATA**LOGGER** folgende Schnittstellen:

- **1x RJ 45 Ethernet 100Mbit/s Full Duplex**
- $-2x$  USB 2.0
- KNX®/TP-Anschluss

#### WERKEINSTELLUNGEN BEI DER AUSLIEFERUNG:

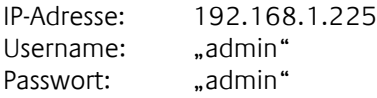

### <span id="page-6-1"></span>**1.5 UPDATES**

Wir behalten uns vor, für den DATA**LOGGER** kostenlose Firmware-Updates zur Verfügung zu stellen. Über eine neue Firmware informieren wie Sie über unseren Newsletter oder Homepage. Die Update-Dateien werden im Downloadbereich auf unserer Homepage zur Verfügung gestellt.

[www.bab-tec.de](http://www.bab-tec.de/)

### <span id="page-6-2"></span>**1.6 HINWEISE BEDIENUNGSANLEITUNG**

Technische und formale Änderungen am Produkt, soweit sie dem technischen Fortschritt dienen, behalten wir uns vor. Daher können die Angaben in dieser Dokumentation ggf. vom aktuellen Zustand abweichen. Informationen über die aktuelle DATA**LOGGER** Firmware und auch über diese Beschreibung ("DATA**LOGGER** Dokumentation") finden Sie unter

[www.bab-tec.de.](http://www.bab-tec.de/)

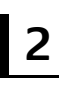

### <span id="page-7-0"></span>**2 INSTALLATION UND KONFIGURATION**

Um das Gerät in Betrieb zu nehmen, sind die aktuellen Sicherheitshinweise zu beachten. Für die Inbetriebnahme wird neben der üblichen Peripherie (Spannungsversorgung, Netzwerk, KNX Bus), auch ein PC mit Netzwerkanschluss und ein Patch- oder Crossover- Kabel benötigt.

### **Wichtiger Hinweis: Vor dem Trennen der Stromversorgung, bitte den DATA LOGGER über das Webinterface (unter Konfiguration / System) herunterfahren! Schalten Sie den DATA LOGGER nicht aus, ohne den Datenbankdienst herunterzufahren!**

### <span id="page-7-1"></span>**2.1 SICHERHEITSHINWEISE**

Arbeiten am Niederspannungsnetz und am KNX dürfen nur von geschultem Elektrofachpersonal ausgeführt werden. Verlegung und Anschluss der Busleitung, der 12-32V Anschlussleitung, sowie der/den einzubauenden Geräte(n) muss entsprechend der zurzeit gültigen Richtlinien nach DIN-VDE sowie des KNX-Handbuches durchgeführt werden.

Das Gerät ist für den Betrieb im Verteiler bzw. Schaltschrank vorgesehen. Das Gerät kann für feste Installationen in

- **Innenräumen,**
- **•** trockenen Räumen,
- Niederspannungsverteilern,
- und Kleingehäusen

verwendet werden.

Hierbei ist zu beachten, dass die Umgebungsbedingungen gemäß der Schutzklasse des Gerätes und der zulässigen Betriebstemperatur eingehalten werden muss.

**Die verdrosselte Busspannung darf nicht zur Betriebsspannung 12-32 V DC verwendet werden.**

Elektrische Sicherheit:

- DIN EN 55024 Einrichtungen der Informationstechnik
- DIN EN 60950 Sicherheit von Einrichtungen der Informationstechnik.
- DIN EN 50090-2-2 Elektrische Systemtechnik für Heim und Gebäude

CE- Kennzeichnung gemäß:

- **EMV- Richtlinie (Wohn- und Zweckbau)**
- EN 50081-1 Elektromagnetische Verträglichkeit (EMV)
- EN 50082-2 Elektromagnetische Verträglichkeit (EMV)
- EN 50090-2-2 Elektrische Systemtechnik für Heim und Gebäude (ESHG)

#### **!!Hinweis – Funktionale Sicherheit!!**

**Existieren besondere Anforderungen, Risiken für Personen oder Sachen zu vermindern (funktionale Sicherheit) müssen geeignete Zusatzmaßnahmen getroffen werden. Diese Maßnahmen müssen die notwendige Unabhängigkeit vom Betrieb des DATA LOGGER haben und immer verfügbar sein.**

**Maßnahmen zur Risikoverminderung können Sie z.B. den Tabellen "Funktionale Sicherheit" des "Handbuch Gebäudesystemtechnik, Grundlagen" vom ZVEH/ZVEI entnehmen.**

### <span id="page-8-0"></span>**2.2 DATALOGGER ÜBERSICHT**

Das nachfolgende Bild zeigt den DATA**LOGGER** V2.

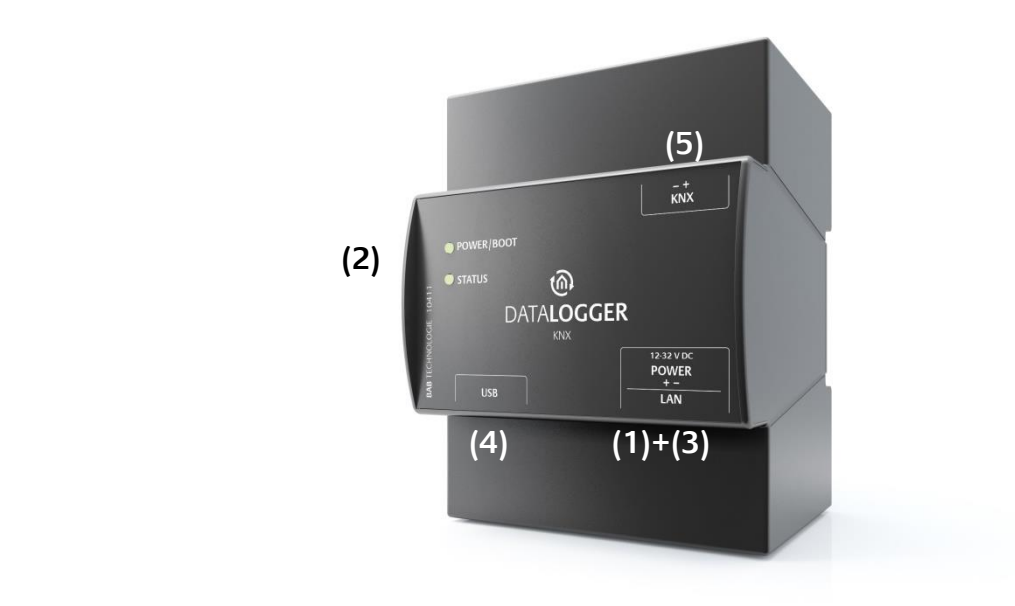

- <span id="page-8-3"></span>(1) Spannungsversorgung 12-32 V DC (Gleichspannung)
- (2) Status LEDs
- (3) RJ45-Buchse Ethernet LAN
- (4) 2x USB Buchse
- (5) Busanschlussklemme KNX/TP

### <span id="page-8-1"></span>NETZTEIL-ANSCHLUSS

Anschluss des Netzteils erfolgt in der unteren rechten Ecke des DATA**LOGGER** (in der Ansicht von Vorne). Bitte die zugelassene Spannung und Polarität beachten!

Wichtiger Hinweis: Vor dem Trennen der Stromversorgung, bitte den DATA LOGGER über das Webinterface (unter Konfiguration / System) herunterfahren! Schalten Sie den DATA**LOGGER** nicht aus, ohne den Datenbankdienst herunterzufahren!

### <span id="page-8-2"></span>KNX BUS (TWISTED PAIR) ANSCHLUSS

Der KNX/TP Bus Stecker befindet sich in der oberen rechten Ecke des DATA**LOGGER**. Er wird für den KNX TP Bus verwendet. Bitte auf die richtige Polarität achten!

### <span id="page-9-0"></span>SIGNAL LEDS

# POWER/BOOT STATUS

#### Abbildung 2: Zustands LEDs

#### <span id="page-9-1"></span>**POWER/BOOT LED (1)**

- Die POWER/BOOT LED wechselt zwischen orange und grün während des Bootvorganges.
- Die POWER/BOOT LED wechselt auf Grün wenn der DATA**LOGGER** komplett gebootet und Betriebsbereit ist.

#### <span id="page-9-2"></span>**STATUS LED (2)**

- Die Status LED leuchtet Grün auf, wenn der DATA**LOGGER** komplett gebootet und Betriebsbereit ist.
- Die Status-LED leuchtet nach dem Booten des DATA**LOGGER** dauerhaft auf, in Form von zwei schnellen aufeinanderfolgenden Schlägen (Heartbeat) mit einer darauffolgenden kurzen Pause. Dieses Aufleuchten zeigt außerdem an, wie stark das DATA**LOGGER** ausgelastet ist, je höher die Frequenz der aufleuchtenden LED ist, desto stärker ist das DATA**LOGGER** auch ausgelastet.

#### WÄHREND EINES EXPORTS AUF USB

Wenn die Status LED langsam rot blinkt, dann ist der Export auf den USB Datenträger gestartet und läuft.

Schnelles Blinken in rot zeigt einen Fehler an, der Export ist fehlgeschlagen (eventuell wegen vollem Speicher). Die LED blinkt rot bis der USB Datenträger entfernt wird.

Bei erfolgreichem Export blinkt die Status LED schnell grün. Wird der Stick abgezogen blinkt die Status LED wieder mit dem Heartbeat.

### <span id="page-9-3"></span>USB BUCHSEN

Der DATA**LOGGER** verfügt über zwei USB Buchsen. Diese befinden sich links neben dem LAN und der Spannungsversorgung-Anschlusses des DATA**LOGGER**. Beide USB Buchsen können für den Datenexport verwendet werden.

### <span id="page-10-0"></span>**2.3 INSTALLATION**

Bei der Montage und Inbetriebnahme folgende Hinweise beachten, um unnötige Risiken von vorneherein auszuschließen.

#### **VORSICHT!**

**Bitte achten Sie darauf dass der DATA LOGGER nicht gegen Verpolung oder Überspannung gesichert ist.**

### <span id="page-10-1"></span>**ALLGEMEIN**

#### **Umgebungsvoraussetzung**

Betriebsspannung: 12 - 32 Volt DC Leistungsaufnahme: <= 5 W Umgebungstemperatur: 0 - 45°C Rel. Feuchte (nicht kondensierend): 5% - 80%

nach EN 50090-2-2

#### **Gerät anschließen**

Der DATA**LOGGER** wird einfach auf eine Hutschiene nach DIN EN 60715 aufgeschnappt.

#### **Spannungsversorgung**

Bitte achten Sie bei der Konfektionierung der Spannungsversorgung darauf dass genügend Leistung zur Verfügung steht. Schließen Sie die Spannungsversorgung entsprechend der Kennzeichnung an die Schraubklemmen an.

#### **Netzwerk**

Um den DATA**LOGGER** zu programmieren, ist ein Zugriff über LAN notwendig. Das kann entweder über ein vorhandenes LAN oder über eine direkte Verbindung (zwischen PC und DATA**LOGGER**) geschehen.

#### **Voraussetzungen des Client PCs**

Voraussetzung um mit den DATA**LOGGER** zu arbeiten ist ein netzwerkfähiger PC nötig. Der PC sollte über einen aktuellen Browser verfügen.

#### **ETS**

Der DATA**LOGGER** benötigt keine ETS Applikation. Es ist nicht notwendig den Busankoppler zu programmieren. Für die Nutzung des DATA**LOGGER** sind aber die KNX Gruppenadressen mit den zugehörigen Datentypen notwendig. Um diese im DATA**LOGGER** zu importieren ist das KNX Projekt ab der ETS Version 4 Voraussetzung.

<span id="page-11-0"></span>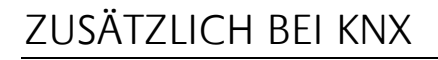

Um optimale Arbeitsbedingungen zu schaffen sollte der DATA**LOGGER** mit dem KNX Bus verbunden sein.

#### **Gerät anschließen**

- Schließen Sie die Busleitung an die Busanschlussklemme an.
- Busspannung einschalten.

### <span id="page-11-1"></span>BETRIEBSBEREITSCHAFT

Ist alles angeschlossen kann der DATA**LOGGER** eingeschaltet werden. Um die korrekte Installation zu kontrollieren warten Sie bis das Gerät vollständig gebootet ist. Das dauert circa 2 Minuten. Achten Sie dabei auf die LEDs der Frontseite. Die POWER/BOOT LED sollten nach dem Bootvorgang grün leuchten.

### <span id="page-11-2"></span>SPRACHE

#### Webinterface

Die verwendete Sprache für das DATA**LOGGER** Webinterface richtet sich nach der im Browser eingestellten Sprache. Derzeit sind im DATA**LOGGER** die Sprachen Deutsch und Englisch hinterlegt. Ist der Browser auf eine andere Sprache als Deutsch oder Englisch eingestellt, wird im DATA**LOGGER** Interface Englisch angezeigt.

### <span id="page-11-3"></span>SYSTEMVORAUSSETZUNG

Aktueller Browser (z.B. Firefox, Chrome, Safari etc.)

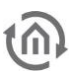

### <span id="page-12-0"></span>**2.4 INBETRIEBNAHME**

Ist der DATA**LOGGER** gebootet und wird dies mit den LEDs angezeigt und kann in Betrieb genommen werden. Dazu sind einige Grundeinstellungen notwendig. Diese Einstellungen werden bequem über das Webinterface mit einem PC durchgeführt werden.

### <span id="page-12-1"></span>ZUGANGSDATEN FÜR DAS WEBINTERFACE

Alle DATA**LOGGER** werden mit einer Werkseinstellung ausgeliefert. Um auf das Webinterface zuzugreifen wird die IP Adresse des DATA**LOGGER** in die Adresszeile des Browsers eingegeben:

- Standard IP Adresse => **192.168.1.225**
- Subnetzmaske => **255.255.255.0**
- 
- Standard Benutzername => **admin**
- 
- 
- Standard Passwort => **admin**
	-

### <span id="page-12-2"></span>VERBINDUNG HERSTELLEN

Um den DATA**LOGGER** zu konfigurieren, ist ein aktueller Browser und eine Netzwerkverbindung zum Gerät notwendig. Befindet sich das Gerät im Auslieferungszustand ist das Gerät unter der oben genannten IP-Adresse zu erreichen. Die Netzwerkeinstellungen müssen dem IP Adressbereich ggf. angepasst werden. Folgen Sie dazu bitte dem Kapitel "[Netzwerkeinstellungen Ihres Computers anpassen](#page-16-0)".

#### <span id="page-12-3"></span>**2.4.1.1 DATA LOGGER WEBINTERFACE AUFRUFEN**

Der DATA**LOGGER** wird über ein Webinterface konfiguriert, so dass eine Konfiguration über jeden Webbrowser stattfinden kann. Um das Webinterface aufzurufen gehen Sie wie folgt vor:

 Öffnen Sie einen Browser und geben die IP-Adresse des DATA**LOGGER** in die Adresszeile ein (Die Angabe der Werkseinstellungen finden Sie unter [2.4](#page-12-0) [INBETRIEBNAHME\)](#page-12-0)

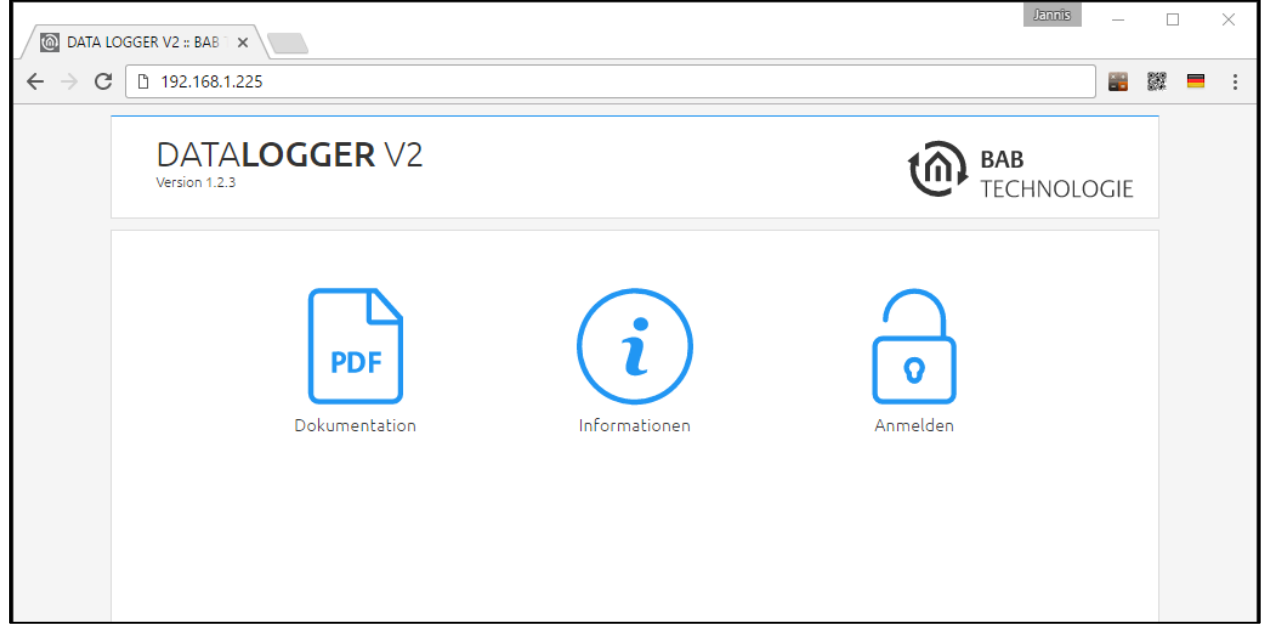

#### <span id="page-12-4"></span>Abbildung 3: DATA**LOGGER** Startseite

- Sie erreichen die DATALOGGER Startseite. "Anmelden" schaltet die Konfiguration frei. "Informationen" zeigt Systeminformationen.
- Melden Sie sich mit den Benutzerdaten am Webinterface an: "Anmelden". (Die Angabe der Werkseinstellungen finden Sie unter dem Kapitel [2.4](#page-12-0) [INBETRIEBNAHME\)](#page-12-0)
- Sie erhalten dann zusätzlich Zugriff auf die "Konfiguration". Siehe Kapitel "[3.2](#page-32-0) [Abschnitt](#page-32-0) ["Konfiguration"](#page-32-0)

Nach erfolgreicher Anmeldung stehen folgende Abschnitte zur Auswahl.

- DATA**LOGGER** V2
- Konfiguration
- Informationen
- Abmelden
- Um zurück zum Hauptmenü zukehren, genügt ein Klick auf die "Header-Grafik" oder das BAB TECHNOLOGIE Logo.

#### <span id="page-13-0"></span>**2.4.1.2 DATA LOGGER IM NETZWERK MIT DEM BAB STARTER FINDEN**

Sind Ihnen die Netzwerkeinstellungen des Gerätes nicht bekannt, kann Ihnen BAB STARTER helfen herauszufinden mit welcher IP-Adresse das Gerät verfügbar ist. Die Software ist für Windows- und MAC-Systeme verfügbar und ist auf der mitgelieferten CD oder unter [www.bab-tec.de](http://www.bab-tec.de/) im Downloadbereich zu finden. Für detaillierte Hinweise beachten Sie bitte die separate Dokumentation zu BAB STARTER!

#### BAB STARTER INSTALLATION

Für Microsoft Windows erhalten Sie eine \*.zip Datei zum Download. Für MAC OS X steht eine \*.mpkg Datei zur Verfügung.

**Hinweis: Eine detailliert Beschreibung zum BAB STARTER finden Sie in der zugehörigen Dokumentation auf der beiliegenden CD oder zum Download auf [www.bab-tec.de.](http://www.bab-tec.de/)** 

#### **Windows Installation**

- Führen Sie "BAB\_STARTER\_[Version]\_setup.exe" um die Installation zu starten.
- Folgen Sie den Anweisungen im InstallShield Wizard und klicken auf "Weiter".
- Bestätigen Sie am Ende die Installation mit "Fertigstellen".

Der BAB STARTER ist danach im Windows Startmenü-Ordner "BAB TECHNOLOGIE GmbH" zu finden.

#### **MAC OS Installation**

Doppelklicken Sie auf die "BAB STARTER\_[Version].mpkg".

**Hinweis: Möglicherweise werden Sie von Ihrem System auf einen nicht verifizierten Entwickler hingewiesen. Bitte beachten Sie dazu die Hinweise zum "Apple Gatekeeper", siehe: <https://support.apple.com/de-de/HT202491>** (Stand 05.10.2015)

Folgen Sie den Anweisungen des Installationsprozesses und klicken auf "Fortfahren" um die Installation weiterzuführen.

Die Meldung "Die Installation war erfolgreich" quittiert die erfolgreiche Installation. Das BAB STARTER Symbol erscheint jetzt im Ordner "Programme".

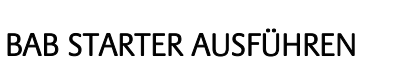

Klicken Sie auf das BAB STARTER Programmicon um die Anwendung zu starten

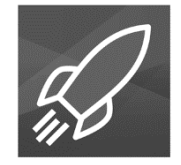

Um alle aktiven BAB Geräte im Netzwerk anzuzeigen, klicken Sie nach Aufruf des STARTER auf das Menü "Geräte im Netzwerk suchen…".

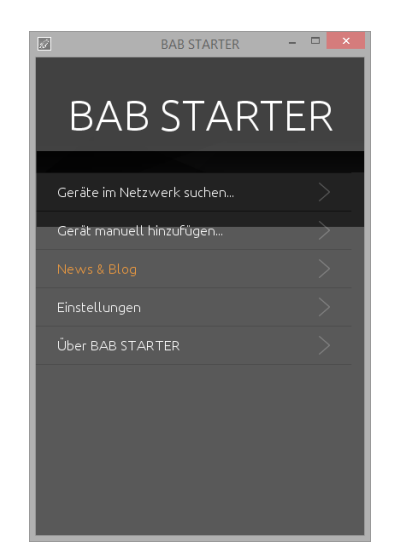

#### GERÄTE IM FREMDEN NETZWERKBEREICH

Ob sich ein Gerät im Netzwerkbereich Ihres Computers befindet erkennen Sie an dem Kreuz bzw. Hacken auf der rechten Seite der Einträge. Wird der Eintrag mit einem Kreuz angezeigt, ist das Gerät nicht im selben Netzwerkbereich (Subnetz) und kann ohne Änderungen nicht erreicht werden.

Um die Netzwerkeinstellungen des Gerätes zu erfahren, klicken Sie auf den jeweiligen Eintrag und dann auf "Details".

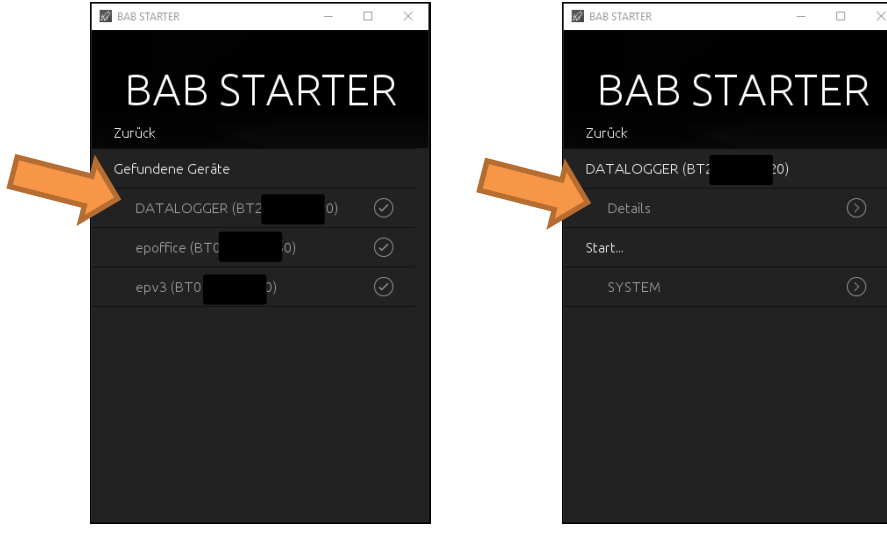

Die folgende Anzeige zeigt Seriennummer, Firmware und IP-Adresse (Host) an.

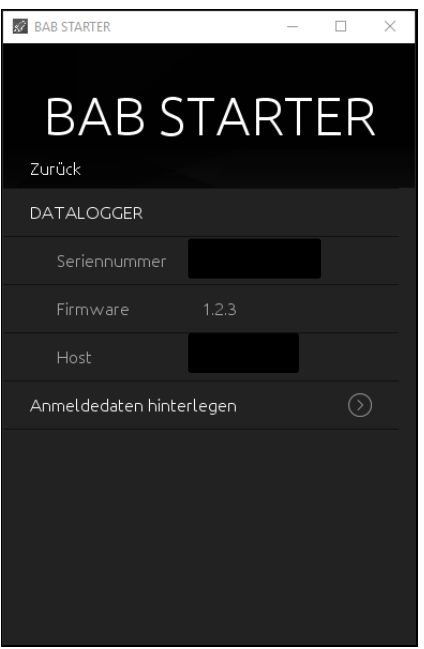

 Um das Gerät in den Netzwerkbereich Ihres Computers zu bringen, gehen Sie bitte wie im Kapitel "[Netzwerkeinstellungen Ihres Computers anpassen](#page-16-0)" beschrieben vor.

#### GERÄTE IM GLEICHEN NETZWERKBEREICH

Ist das Häkchen zu sehen, bedeutet das, dass das Gerät sich im selben Netzwerkbereich (Subnetz) befindet und sofort darauf zugegriffen werden kann.

Klicken Sie dazu auf den Eintrag, so dass sich das nächste Menü öffnet. Dort haben Sie neben den Geräte-Details Zugriff auf SYSTEM, welches die Konfigurationsoberfläche des DATA**LOGGER** im Browser öffnet.

<span id="page-16-0"></span>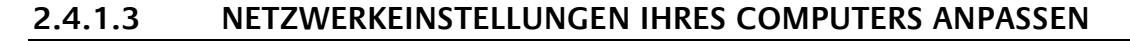

Um die Netzwerkeinstellungen Ihres Computers anzupassen und eine Verbindung zum Gerät herzustellen, gehen Sie bitte wie folgt vor:

- Öffnen der IP-Adressen Einstellungen (unter Windows 7):
- Klicken Sie "Start Button" --> "Systemsteuerung" --> "Netzwerk"
- Wählen Sie "Netzwerkverbindung", dann "LAN –Verbindung" (in der Abbildung unten "Intel PRO1000 GT") aus.

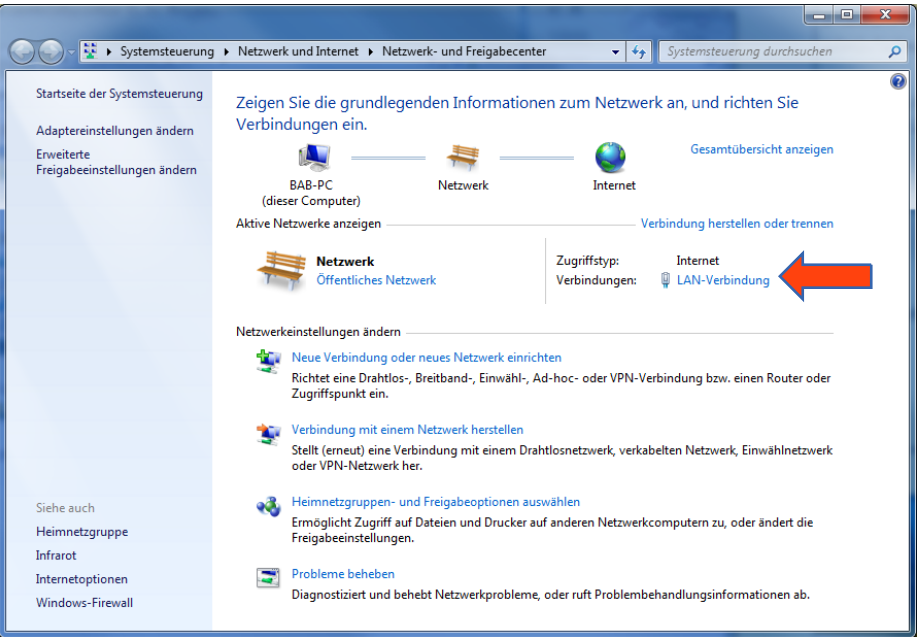

Als nächstes klicken Sie auf "Eigenschaften":

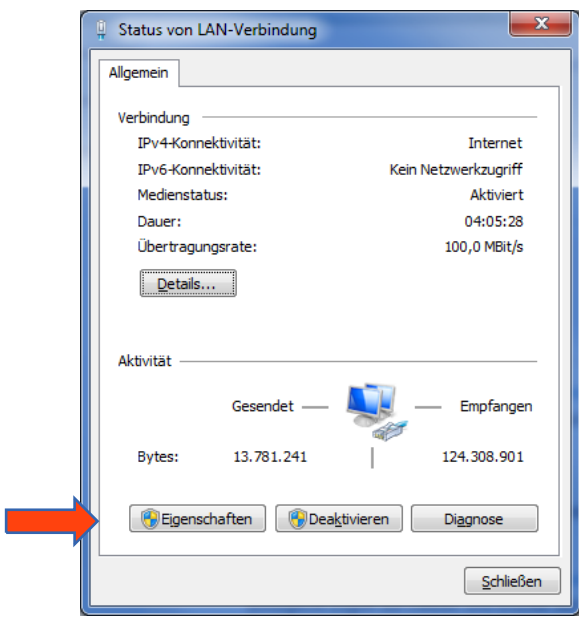

Wählen Sie "Internetprotokoll Version 4 (TCP/IPv4)" und klicken nochmals auf "Eigenschaften":

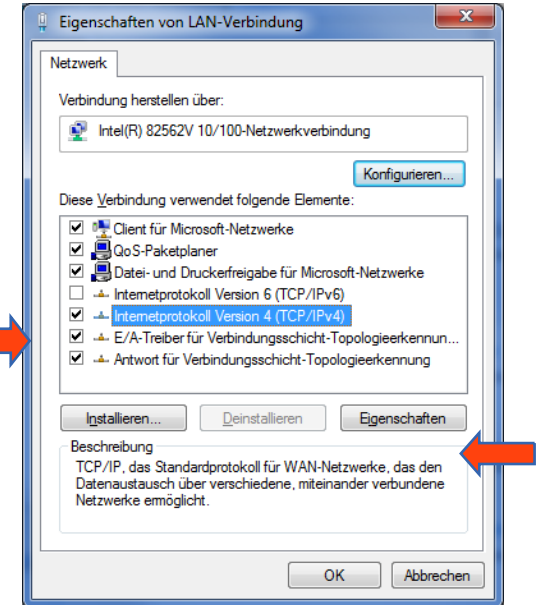

- Notieren Sie jetzt die vorhandenen IP-Adresseneinstellungen oder machen Sie einen Screenshot, damit Sie nach Konfiguration des DATA**LOGGER** die IP-Adresseinstellung wieder zurückstellen können.
- Ändern Sie jetzt die IP-Adressen Einstellungen (IP-Adresse und Subnetzmaske) wie gewünscht:

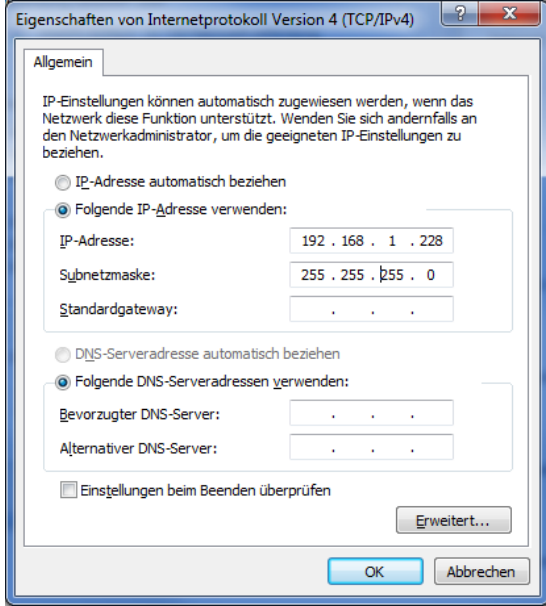

Beispiel für eine gültige Konfiguration bei Werkseinstellungen des DATA**LOGGER**:

- 
- Freie IP-Adresse : 192.168.1.228<br>
Subnetzmaske: 255.255.255.0 Subnetzmaske:<br>• Bestätigen Sie is
- Bestätigen Sie jetzt Ihre Eingabe mit "OK".
- Schließen Sie alle Fenster bis zu "Windows Netzwerk- und Freigabe Einstellungen".

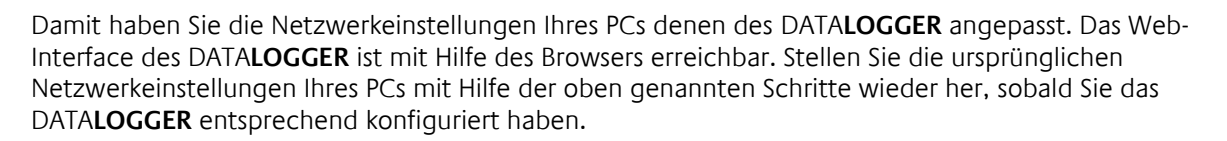

Wenn sich die IP-Adresse von Ihrem PC und Ihrem DATA**LOGGER** in derselben Netzwerkmaske befinden, können Sie mit der Konfiguration fortfahren.

#### <span id="page-18-0"></span>**2.4.1.4 NETZWERKEINSTELLUNGEN DES DATA LOGGER ANPASSEN**

Gehen Sie dazu wie folgt vor:

 Geben Sie die IP-Adresse des DATA**LOGGER** in die Adresszeile Ihres Browsers ein (bei Werkseinstellungen 192.168.1.225)

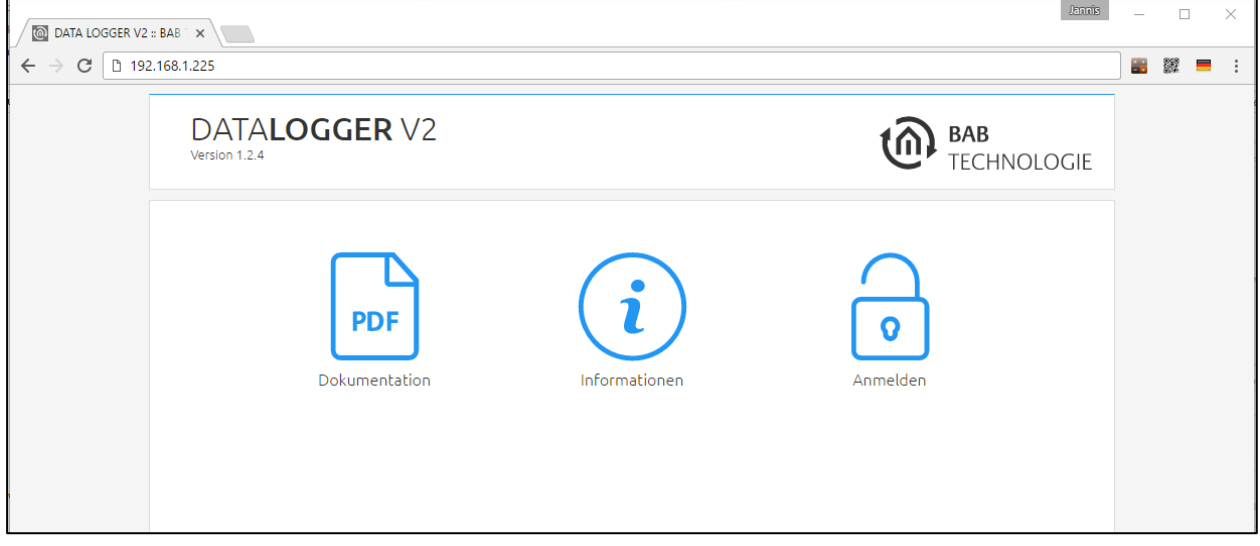

- Die Startseite des DATALOGGER öffnet sich. Klicken Sie auf "Anmelden".
- Es erscheint ein Anmeldedialog. Bei Werkseinstellungen sind die Anmeldedaten wie folgt:

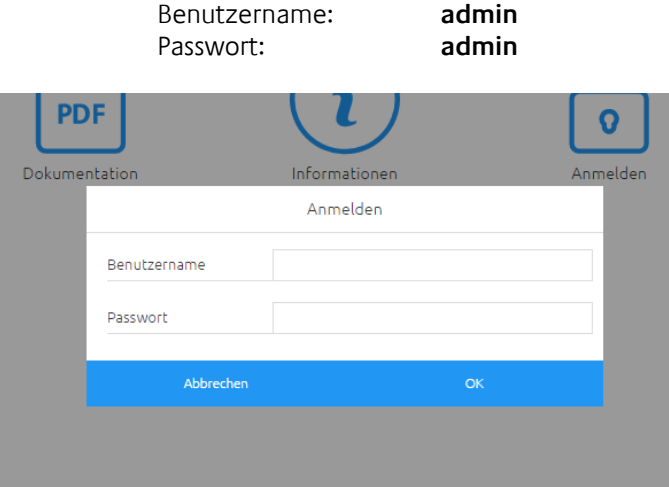

**Hinweis: Das Passwort muss beim erstmaligen Anmelden sofort geändert werden. Geht das Passwort verloren kann das Gerät nicht zurückgesetzt werden!**

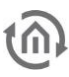

#### **Hinweis: Die Anmeldung funktioniert nur wenn der Browser die Berechtigung hat Cookies zu speichern!**

- Die Ansicht auf der Startseite ändert sich. Sie können nun die folgenden Ebenen erreichen:
	- o Datenbank
	- o Konfiguration
	- o Dokumentation
	- o Informationen
	- o Abmelden
- $\blacksquare$  Um die IP-Adresse des DATALOGGER zu ändern klicken Sie bitte auf "KONFIGURATION"

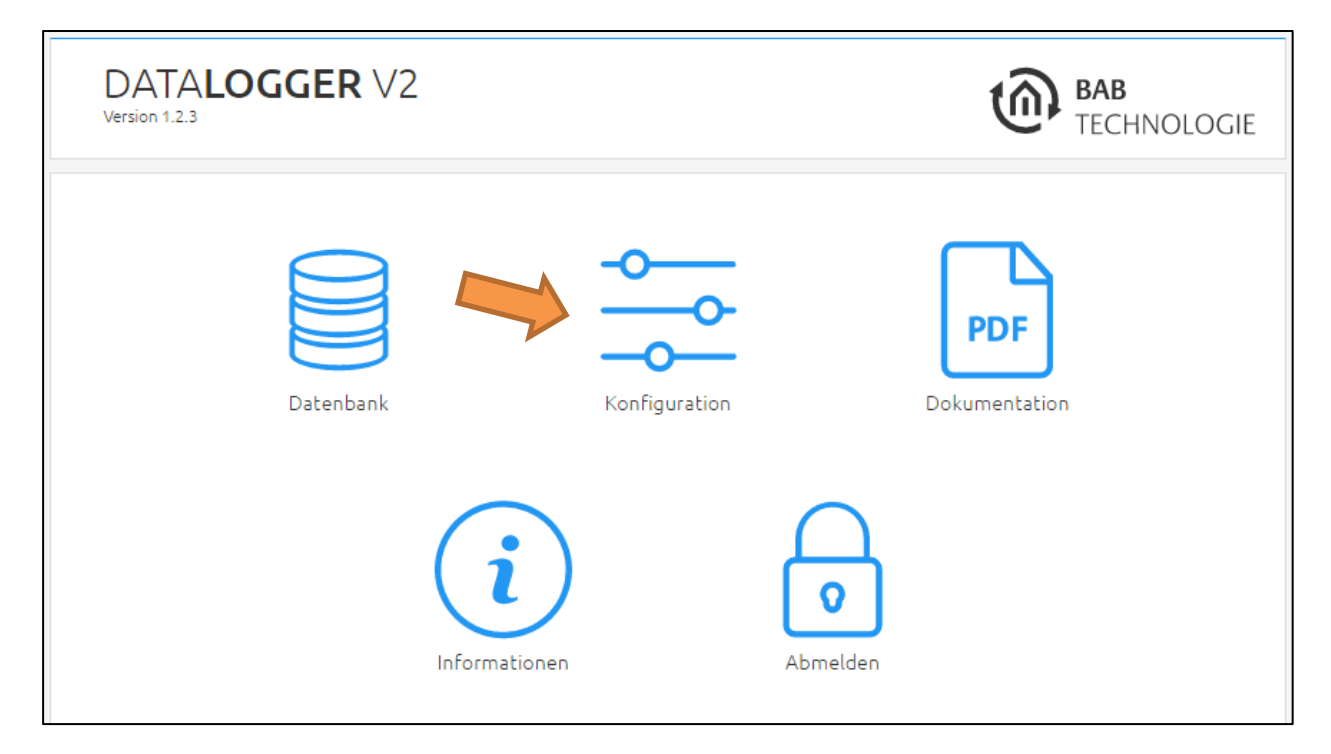

Es öffnet sich das Konfigurationsmenü. Im Menüpunkt "Netzwerk" können die folgenden Einstellungen vorgenommen werden:

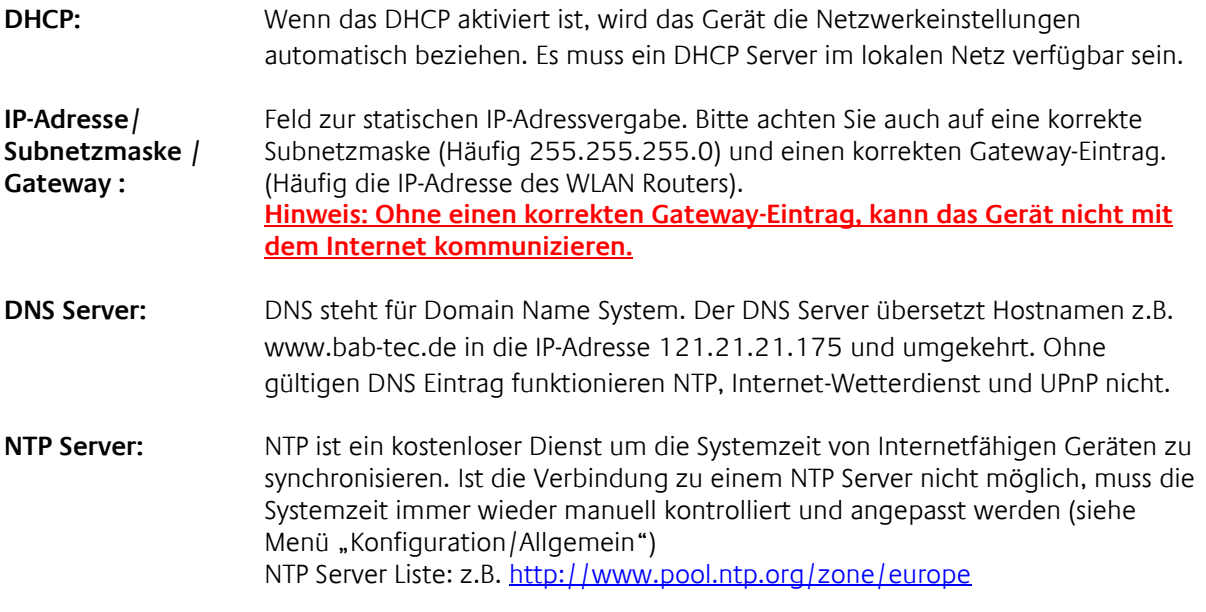

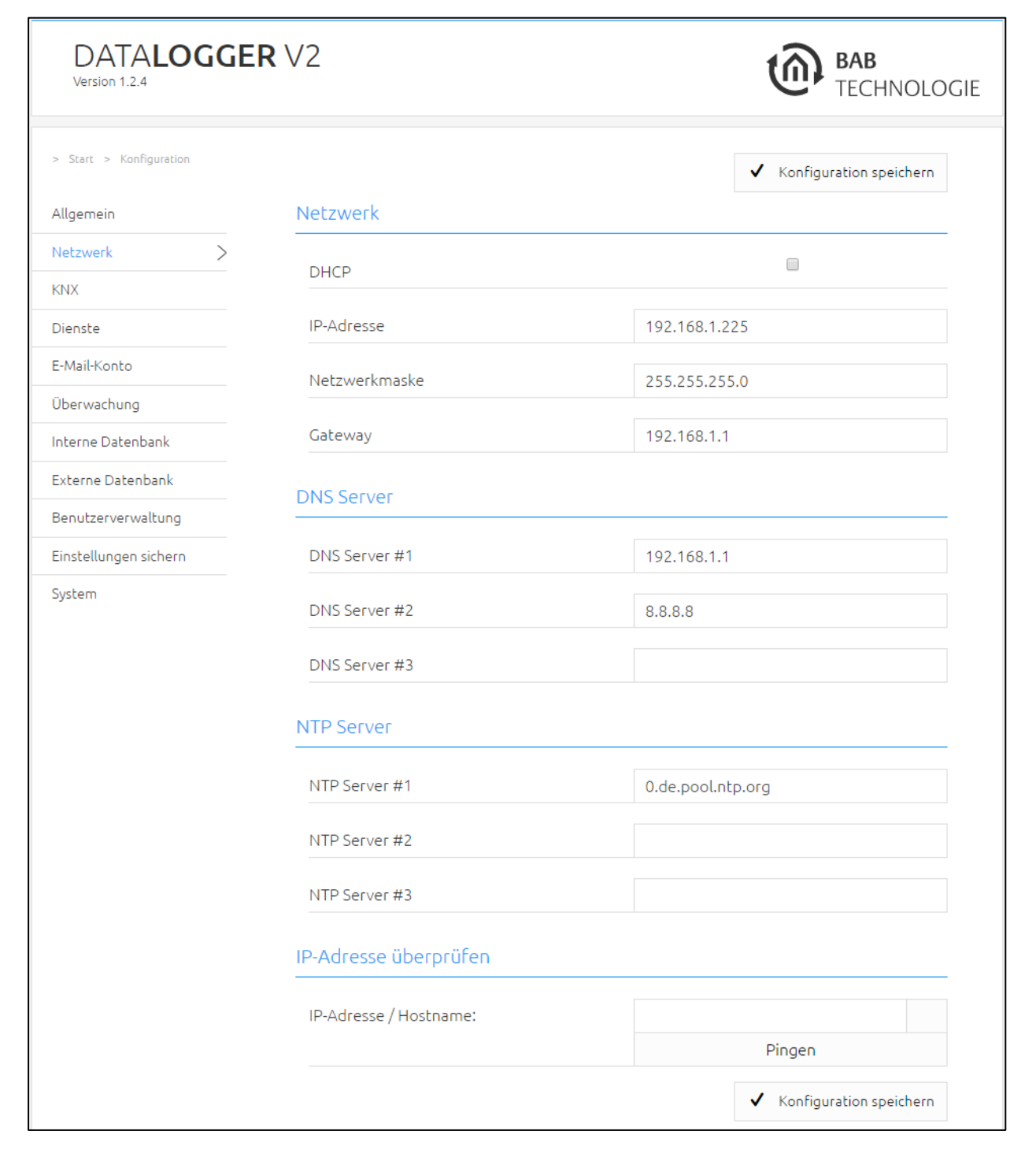

Ändern Sie die IP-Adresseneinstellungen wie gewünscht ab. Um die Einstellungen zu speichern klicken Sie auf "Konfiguration speichern". Der Server im Gerät wird neu gestartet, der Browser verbindet sich automatisch mit der neuen IP-Adresse wenn möglich.

**Hinweis: Bitte berücksichtigen Sie, dass Sie gegebenenfalls die IP-Adresse Ihres Computers wieder auf die Ausgangswert zurückstellen müssen um das DATA LOGGER nach der Änderung wieder erreichen zu können.**

#### **Besonderheit bei Aktivierung von DHCP**

Sollten Sie in den oben genannten Schritten DHCP für das DATA**LOGGER** aktiviert haben, nutzen Sie bitte den BAB STARTER wie im Kapitel "*[DATA LOGGER im Netzwerk mit dem](#page-13-0) BAB STARTER*" beschrieben um die aktuelle IP-Adressenkonfiguration des Gerätes herauszufinden.

## <span id="page-21-0"></span>**3 DATA LOGGER MENÜ**

Beschreibung der einzelnen Abschnitte im Hauptmenü, in der aufgelisteten Reihenfolge.

### <span id="page-21-1"></span>**3.1 ABSCHNITT** "DATENBANK"

### <span id="page-21-2"></span>DATENBANKEXPORT (ÜBER DAS WEBINTERFACE HERUNTERLADEN)

Im Menü unter "DATALOGGER"> "Datenbank Export" wird der Export konfiguriert und ausgelöst. Der Export wird mit " Export Starten" eingeleitet.

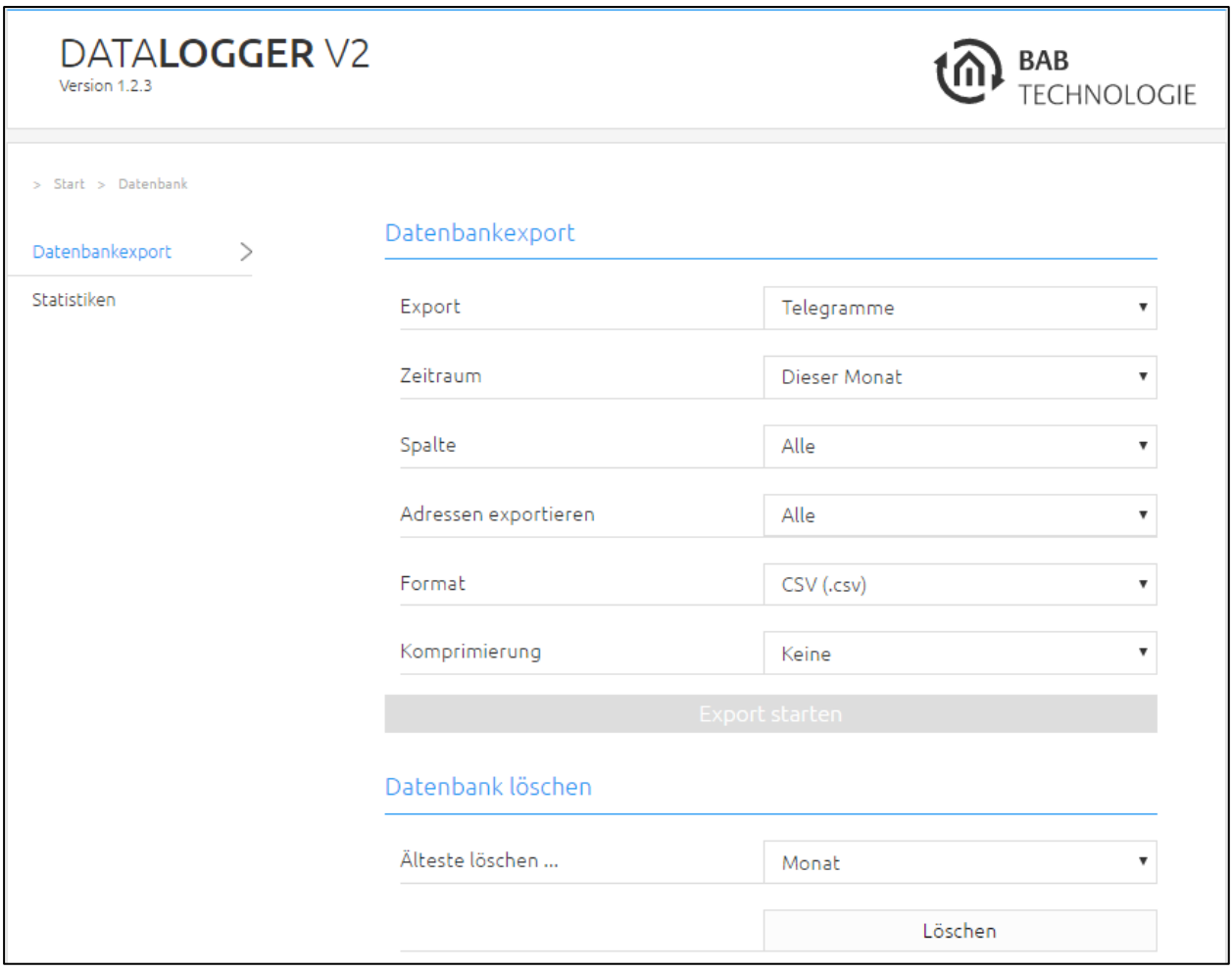

Die Auswahl "Export" (siehe Abbildung auf dieser Seite) legt fest, welche Daten exportiert werden sollen. Hier die Auswahlmöglichkeiten:

- Telegramme (aufgezeichnete KNX Telegramme aus der Tabelle "eib\_tele\_<Jahr>\_<Monat>")
- Adressen Datenbank (Die KNX Gruppenadressen aus der Tabelle "dw\_knx\_groupaddress")
- Topologie Datenbank (Die KNX Topologie (Adressbereiche) aus der "dw\_knx\_grouprange" Tabelle)

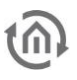

Das Feld "Zeitraum" legt den Zeitbereich fest. Hier die Auswahlmöglichkeiten:

- Letzter Tag
- Letzte Woche
- Letzter Monat
- Eigener Zeitraum, freie Definition (mit Angabe "von" "bis" Datum).

Unter "Spalte" werden die Spalten für den Export gewählt. Hier die Auswahlmöglichkeiten:

- Alle
- Wählen

Dabei handelt es sich um die Spalten die in der Datenbanktabelle enthalten sind (weitere Informationen unter Kapitel ["Feld "Range\\_start"](#page-60-1)"):

- o service
- o channel
- o ip\_address
- o port
- o source\_id
- o source
- o destination\_id
- o destination
- o apdu
- o apci
- o raw\_data
- o value
- o unit
- o priority
- o last\_time

Unter "Adressen Exportieren" (siehe Abbildung auf der vorherigen Seite) wird die Gruppenadresse(n) festgelegt dessen Telegramme exportiert werden:

- Alle (Alle KNX Gruppenadressen exportieren)
- Liste (Exportiere von maximal 10 Gruppenadressen)
- Bereich (Exportiere einen Bereich von Gruppenadressen. Beispiel: exportieren von Gruppenadresse "1/1/1" bis "1/1/21")

Unter "Format" wird das Dateiformat der exportierten Daten gewählt:

- CSV (.csv Datei)
- Excel (.xls Datei)
- XML (.xml Datei)
- Kompletter Datenbank Export im SQL Format.
- Datenbank Export des letzten Monat im SQL Format.
- Sicherung der kompletten Datenbank. Diese Sicherung kann wiederhergestellt werden.
- Sicherung der Datenbank vom letzten Monat. Diese Sicherung kann wiederhergestellt werden.

Im Feld "Komprimierung" wird gewählt, ob die Daten gepackt werden sollen oder nicht:

- Keine (Daten nicht packen)
- ZIP (Daten in ein ZIP Archiv packen)

Zum Schluss wird der Export mit der Schaltfläche "Export Starten" gestartet. Der Fortschritt des Exports Vorgangs wird anhand eines Fortschrittsbalkens angezeigt:

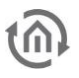

### <span id="page-23-0"></span>DATENBANK LÖSCHEN

Da der Speicherplatz für die interne Datenbank begrenzt ist, wird eine Meldung bei voller Datenbank per Mail versendet (wenn ein SMTP Server konfiguriert ist). In diesem Fall können Daten über das Webinterface gelöscht werden.

Werden keine Daten manuell aus der Datenbank gelöscht, passiert dies automatisch. Der DATA**LOGGER** fängt an, die ältesten Daten zu löschen. Soll dies vermieden werden, kann im DATA**LOGGER** eine externe Datenbank mit größerer Kapazität angegeben werden. Der DATA**LOGGER** beschreibt in diesem Fall neben der internen Datenbank auch in die externe Datenbank.

HINWEIS: Dieser Menüpunkt befindet sich unter "DATALOGGER" / "Datenbank Export".

### <span id="page-24-0"></span>STATISTIK

Der DATA**LOGGER** kann eine Statistik über die interne und externe Datenbank generieren. Möglich ist diese Statistik auf einen Zeitbereich und/oder Gruppenadressen einzugrenzen.

Zu dieser Statistik gehören eine Übersicht über die Anzahl der gesamten Telegramme, der Zeitraum und der Datumstempel vom ältesten und neuesten Telegramm.

Die Statistik ist im Webinterface unter "DATA**LOGGER**" > "Statistiken" zu finden. Ein Klick auf "Refresh" (siehe nächste Abbildung) generiert die Ausgabe.

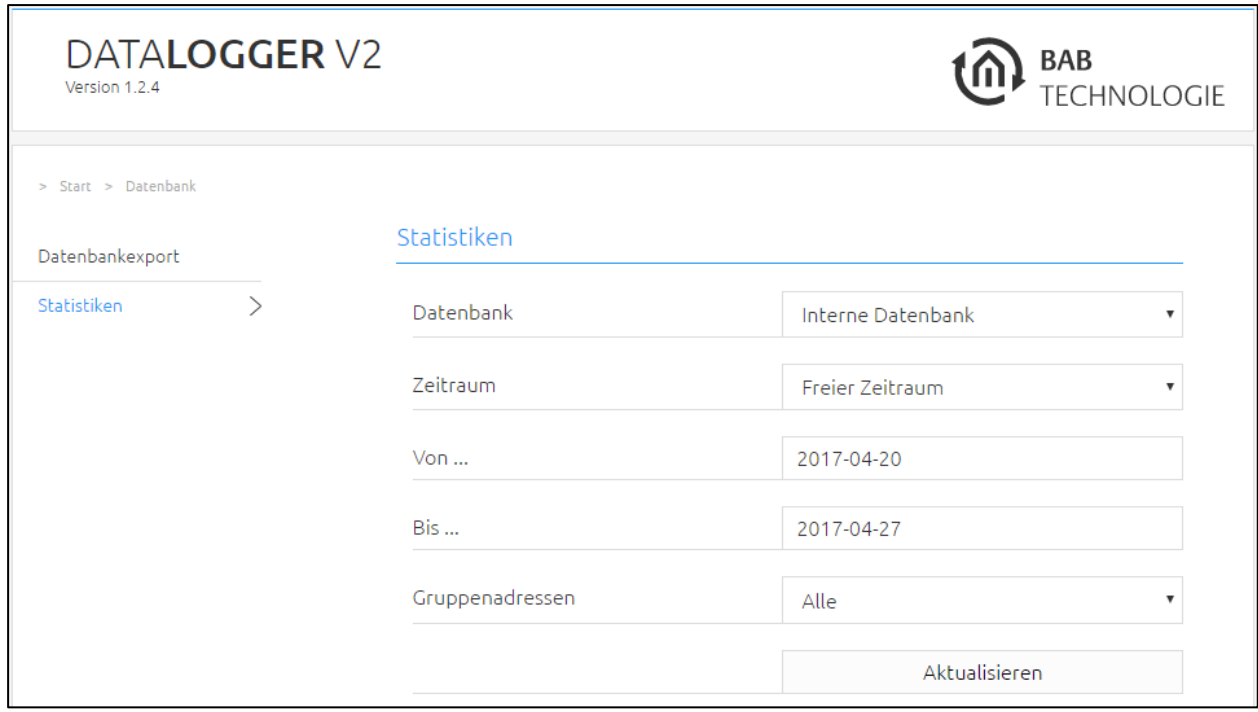

Das Feld "Datenbank" legt fest, ob die Statistik über die "internen" (im DATA**LOGGER**) oder "externen" Datenbank generiert werden soll. Eigene "Diagramme" können nur für die "interne" Datenbank generiert werden (siehe "[Eigenes Diagramm](#page-30-0)").

Das Feld "Zeitraum" legt den Zeitraum der auszuwertenden Daten fest. Zur Auswahl stehen:

- letzter Tag
- letzte Woche
- letzter Monat
- Eigener Zeitraum (in dieser Auswahl werden die Felder "Von ..." und "Bis ..." eingeblendet)

Das Feld "Gruppenadressen " werden die Gruppenadressen für die Statistik gewählt:

- Alle (alle KNX-Gruppenadressen)
- Liste (Liste für maximal 10 Gruppenadressen)
- Bereich (in dieser Auswahl werden die Felder "Von Adresse" und "Bis Adresse" eingeblendet. z.B. "Von Adresse"= $1/1/1$  und "Bis Adresse"= $1/1/21$

#### "Aktualisieren" startet die Auswertung.

Ist die Auswertung abgeschlossen, werden die drei Felder "Allgemein", "Periode" und "Diagramm" angezeigt.

 $\overline{AB}$ 

**TECHNOLOGIE** 

 $\bar{\mathbf{v}}$ 

 $\overline{\mathbf{v}}$ 

 $\overline{\mathbf{v}}$ 

'M

Aktualisieren

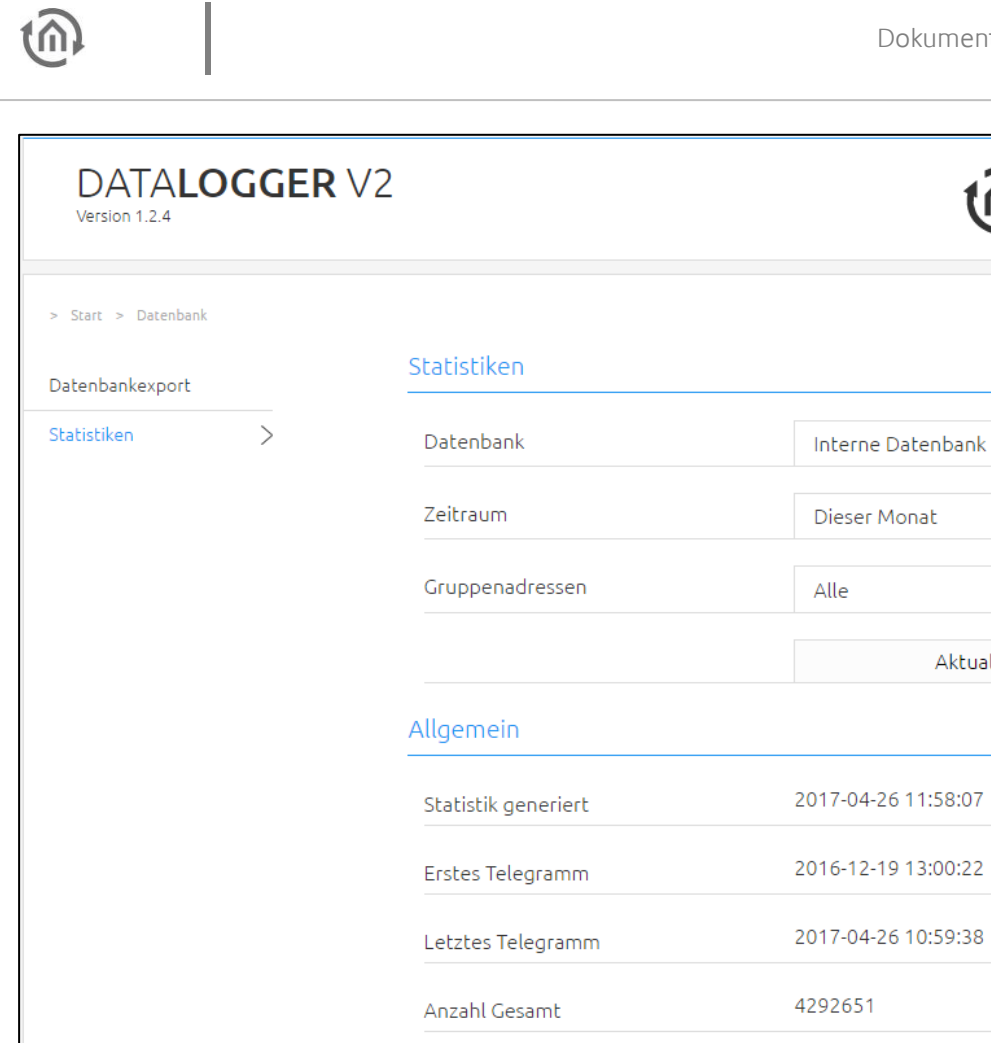

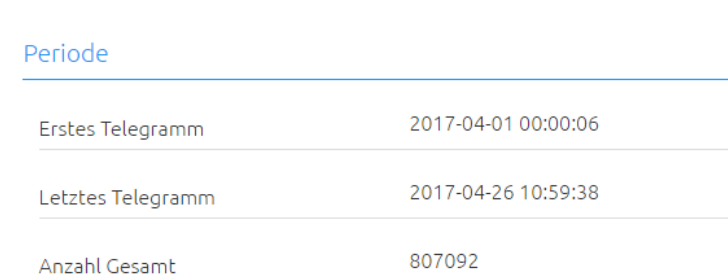

#### Diagramm

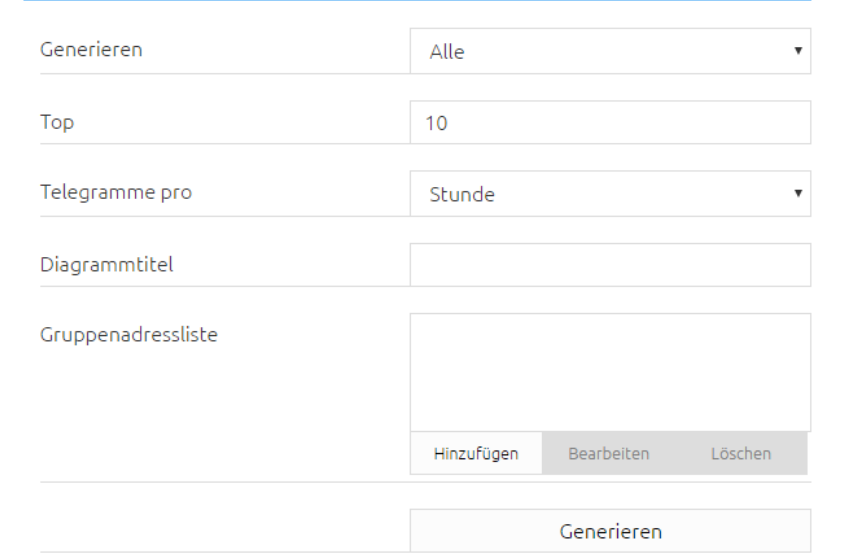

<span id="page-26-0"></span>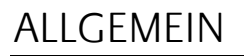

Das Feld Allgemein enthält Informationen über die (gewählte) gesamte Datenbank. Zu den Informationen gehören:

- Wann die Statistik generiert wurde
- Den Zeitstempel vom ersten (ältesten) Telegramm
- Den Zeitstempel vom letzten (jüngstes) Telegramm und
- Die Anzahl der Telegramme

### <span id="page-26-1"></span>PERIODE

Dieser Abschnitt zeigt die Auswertung über den benutzerdefinierten Zeitraum (über den letzten Tag, Woche, Monat oder eigenen Zeitraum). Dieser wird vor der Generierung der Datenbank gewählt. Zusätzlich zu dem Zeitraum wird auch die Auswahl der Gruppenadressen berücksichtig. Zu den Informationen gehören:

- Wann die Statistik generiert wurde
- Den Zeitstempel vom ersten (ältesten) Telegramm
- Den Zeitstempel vom letzten (jüngstes) Telegramm und
- Die Anzahl der Telegramme

für den angegebenen Zeitbereichs (siehe Abbildung Statistiken).

### <span id="page-26-2"></span>DIAGRAMM

Im letzten Abschnitt können Diagrammtypen ausgewählt und konfiguriert werden. Folgende Arten von Diagrammen sind möglich:

- Gruppenadressen Top X. Das "X" steht für die Anzahl der Top Liste Einträge. Mögliche Eingabe ist von 1 bis 30. In einem Kreisdiagramm werden die ersten X Gruppenadressen mit den meisten Telegrammen im gewählten Zeitraum angezeigt.
- Physikalische Adressen Top X. Das "X" steht für die Anzahl der Top Liste Einträge. Konfigurierbar von 1 bis 30. In diesem Kreisdiagramm werden die ersten X physikalischen Adressen mit den meisten Telegrammen im gewählten Zeitraum angezeigt.
- Telegrammrate. In diesem Diagramm wird die Rate Telegramme pro Stunde/Minute oder Sekunde dargestellt. Die Auswahl Minute und Sekunde ist nur verfügbar, wenn der Zeitraum einen Tag nicht überschreitet.
- Eigenes Diagramm. Diese Auswahl ermöglicht das Diagramm selbst zusammenzustellen. Es können maximal 4 Gruppenadressen angegeben werden.

(folgende Felder werden nur in der Auswahl "Alle" und "Eigenes Diagramm" angezeigt)

- "Diagrammtitel" Name des Diagramms.
- "Liste Gruppenadressen" diese Gruppenadressen werden für das Diagramm verwendet.

Abschließend erzeugt die Schaltfläche "Generieren" die Diagramme.

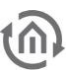

#### <span id="page-27-0"></span>**3.1.1.1 TOP X: GRUPENADRESSEN**

Im Feld "Generieren" "Gruppenadressen Top x" auswählen.

Das "Top" Feld wählt die Anzahl der Top Einträge. In der vorherigen Abbildung ist als Beispiel 10 gewählt. Somit werden die ersten 10 Gruppenadressen im Kreisdiagramm abgebildet (siehe nächste Abbildung) die am häufigsten gesendet wurden.

Die Schaltfläche "Generieren" erzeugt das Diagramm.

Die Abbildung auf dieser Seite zeigt das Kreisdiagramm mit den 10 am häufigsten gesendeten Gruppenadressen aus dem angegebenen Zeitraum.

Zusätzliche Informationen können durch einen Klick auf die Fläche des Anteiles angezeigt werden, WENN die Gruppenadresse im ETS Projekt parametriert wurde. Folgende Informationen befinden sich im Infofenster:

- Gruppenadresse
- Name
- Anzahl (Telegramme)
- Anteil (von der Gesamt Anzahl der Telegramme) in Prozent
- Datenpunkttyp
- Name des Datenpunkttyps
- Einheit
- und Größe

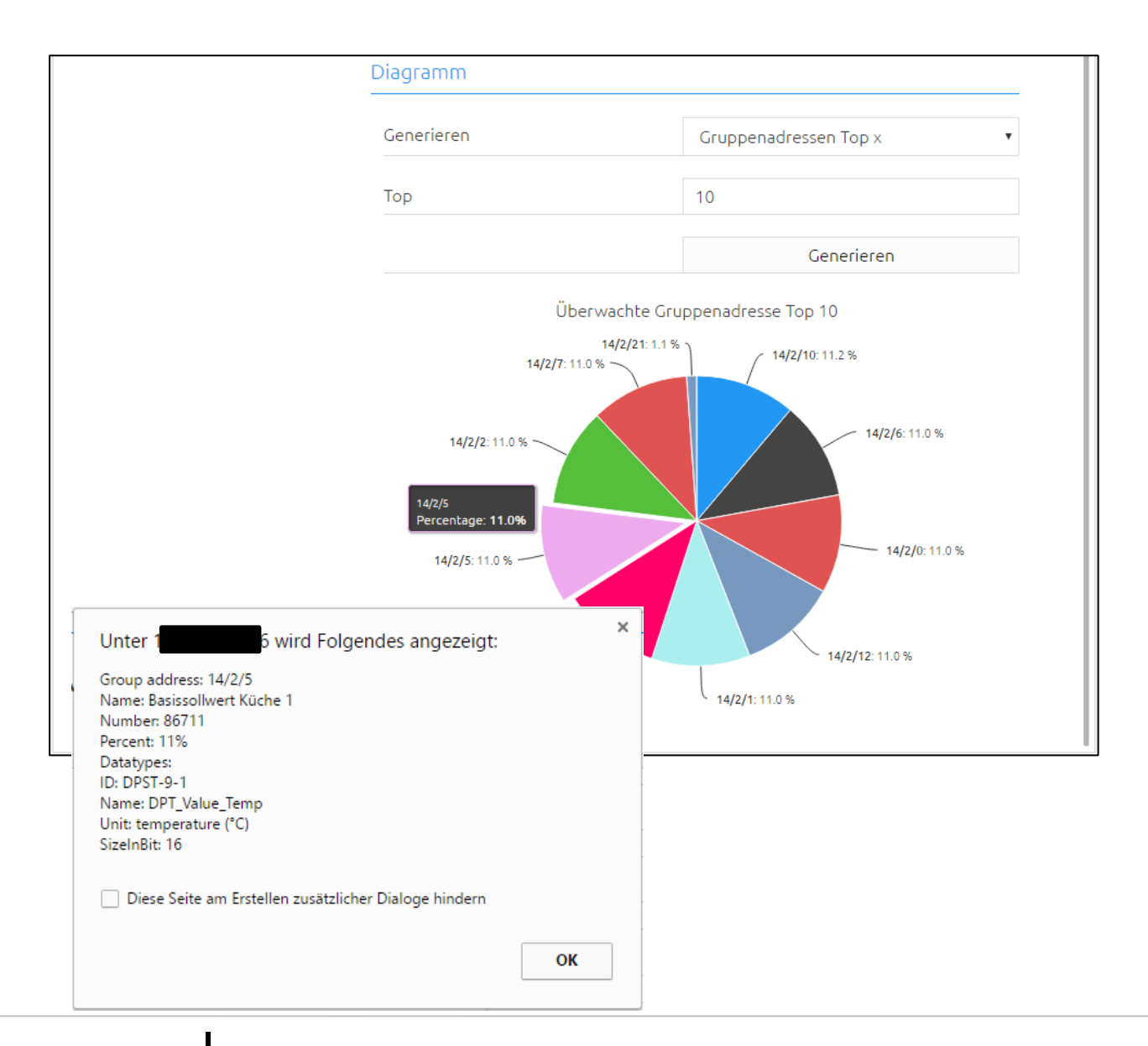

<span id="page-28-0"></span>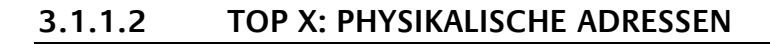

Im Feld "Generieren" "Physikalische Adressen Top x" auswählen.

Das "Top" Feld wählt die Anzahl der Top Einträge. In der vorherigen Abbildung ist als Beispiel 10 gewählt. Somit werden die ersten 10 physikalischen Adressen im Kreisdiagramm abgebildet (siehe Abbildung auf nächster Seite) die am häufigsten gesendet wurden.

Die Schaltfläche "Generieren" erzeugt das Diagramm.

Die Abbildung auf dieser Seite zeigt das Kreisdiagramm mit den 10 am häufigsten gesendeten physikalischen Adressen aus dem angegebenen Zeitraum.

Zusätzliche Informationen können durch einen Klick auf die Fläche des Anteiles angezeigt werden, WENN die physikalische Adresse im ETS Projekt parametriert wurde. Folgende Informationen befinden sich im Infofenster:

- Physikalische Adresse
- ID
- Line ID
- Name
- Kommentar
- **Beschreibung**
- Anzahl
- Anteil (von der Gesamt Anzahl der Telegramme) in Prozent

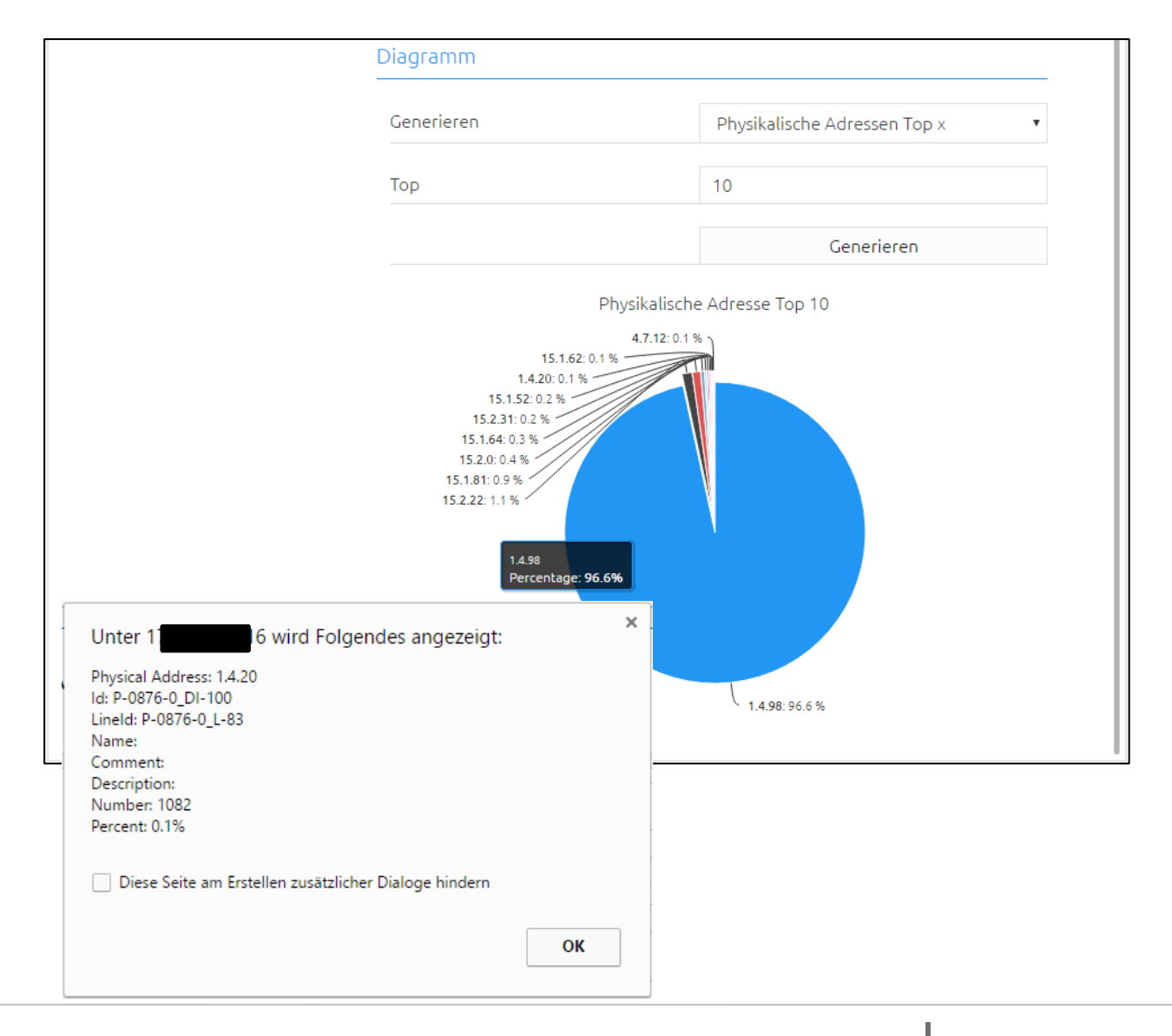

<span id="page-29-0"></span>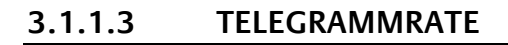

Im Feld "Generieren" "Telegrammrate" auswählen.

In einem Diagramm wird der Verlauf der Telegrammrate dargestellt. Für die Telegrammrate sind die Optionen Telegramme/Stunde, Telegramme/Minute und Telegramme/Sekunde möglich.

"Generieren" erzeugt das Diagramm.

Dieses Diagramm zeigt gleich unter dem Diagrammtitel die minimale, maximale und durchschnittliche Telegrammrate. Mit der Maus kann auch ein Bereich des Diagramms, für weitere Details, vergrößert werden. Mit "Reset zoom" wechselt das Diagramm in die normale Ansicht (siehe nächste Abbildung).

Durch einen Klick auf die Legende des Graphen wird dieser ausgeblendet und mit einem weiteren Klick eingeblendet (siehe nächste Abbildung).

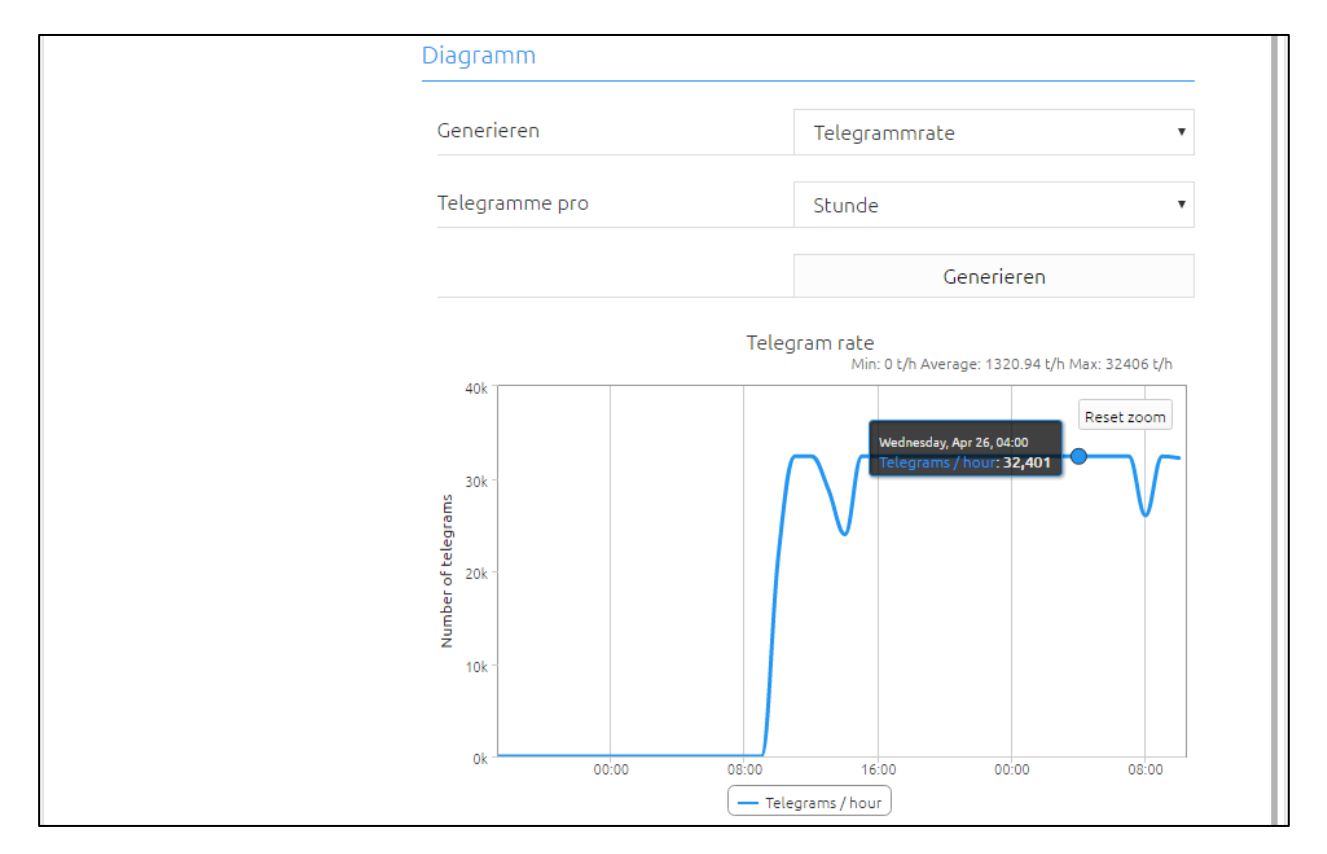

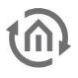

#### <span id="page-30-0"></span>**3.1.1.4 EIGENES DIAGRAMM**

Im Feld "Generieren" "Eigenes Diagramm" auswählen. Das eigene Diagramm ist nur für die interne Datenbank verfügbar.

Unter "Diagrammtitel" kann der Name des Diagramms eingetragen werden. In dem Beispiel handelt es sich um ein Temperaturdiagramm mit dem Namen "DATALOGGER TEST".

Im Feld "Gruppenadressliste" werden die Gruppenadressen für das Diagramm gezeigt. Maximal sind 4 Gruppenadressen erlaubt. Die gesammelten Werte dieser Gruppenadressen, aus dem festgelegten Zeitraum, bilden das Diagramm. Die Gruppenadressen werden mit den Schaltflächen "Hinzufügen", "Bearbeiten" und "Löschen" erstellt, bearbeitet oder entfernt. "Hinzufügen" öffnet ein Auswahlfenster in dem die Gruppenadresse gewählt werden (siehe nächste Abbildung).

In dem neu geöffneten Auswahlfenster werden nur Gruppenadressen angezeigt, die auch im ETS Projekt mit einem Datenpunkttypen parametriert wurden. Der DATA**LOGGER** benötigt diese Information um, für das Diagramm, die Werte richtig umzurechnen.

Ist die gewünschte Gruppenadresse mit einem Mausklick gewählt, bestätigt "Ok" die Auswahl und fügt die Gruppenadresse in die Liste.

Alle gewählten Gruppenadressen sollten denselben Datentypen besitzen. Im dem Beispiel ist es zwar möglich z.B. einen Lux Wert in dem (Temperatur)Diagramm hinzuzufügen. Der DATA**LOGGER** gibt eine Fehlermeldung aus.

"Generieren" erzeugt das Diagramm (siehe Abbildung auf der nächsten Seite).

Entsprechend der angegebenen Gruppenadressen aus der "Gruppenadressliste" zusehen. So ist nun z.B. ein direkter Vergleich zwischen den beiden Gruppenadressen möglich. Auch in diesem Diagramm kann ein Bereich von dem Diagramm vergrößert oder einzelne Graphen ein- und ausgeblendet werden.

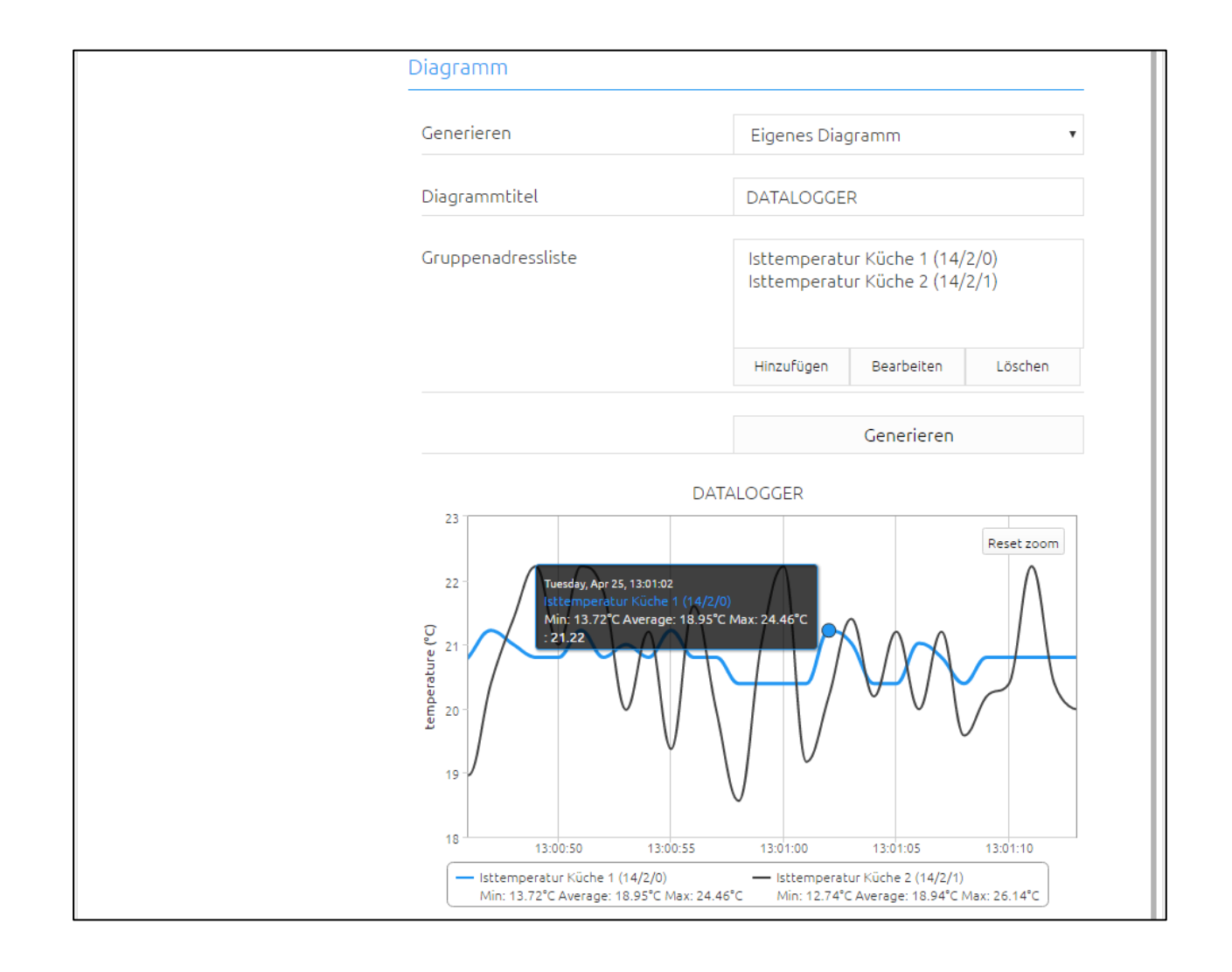

### <span id="page-32-0"></span>**3.2 ABSCHNITT** "KONFIGURATION"

Unter dem Abschnitt befinden sich die folgenden Konfigurationsbereiche:

- Allgemein
- Netzwerk
- KNX
- Dienste
- E-Mail
- Überwachung
- Interne Datenbank
- Externe Datenbank
- Benutzerverwaltung
- Einstellungen sichern
- System

#### **Geänderte Einstellungen werden erst mit der Schaltfläche "Konfiguration speichern" im DATA LOGGER übernommen**

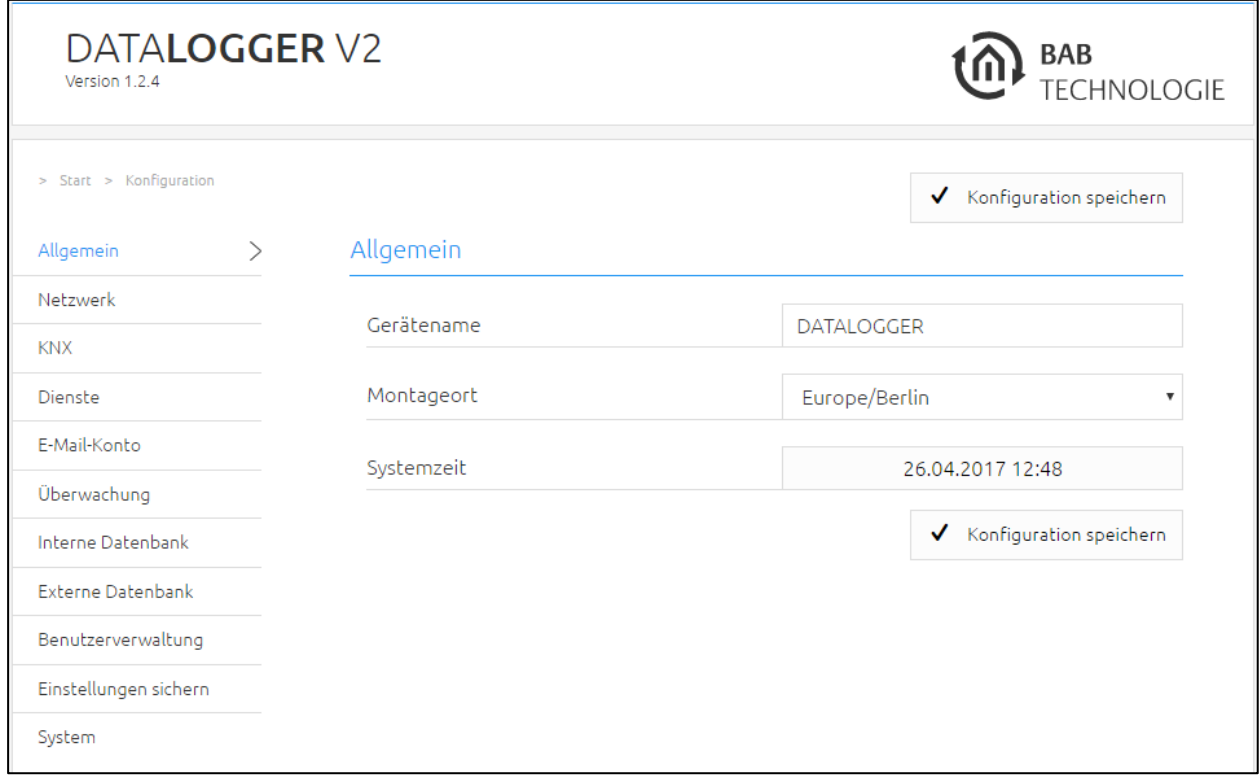

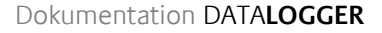

### <span id="page-33-0"></span>ALLGEMEIN

Unter "Konfiguration" und "Allgemein", werden allgemeine Einstellungen konfiguriert.

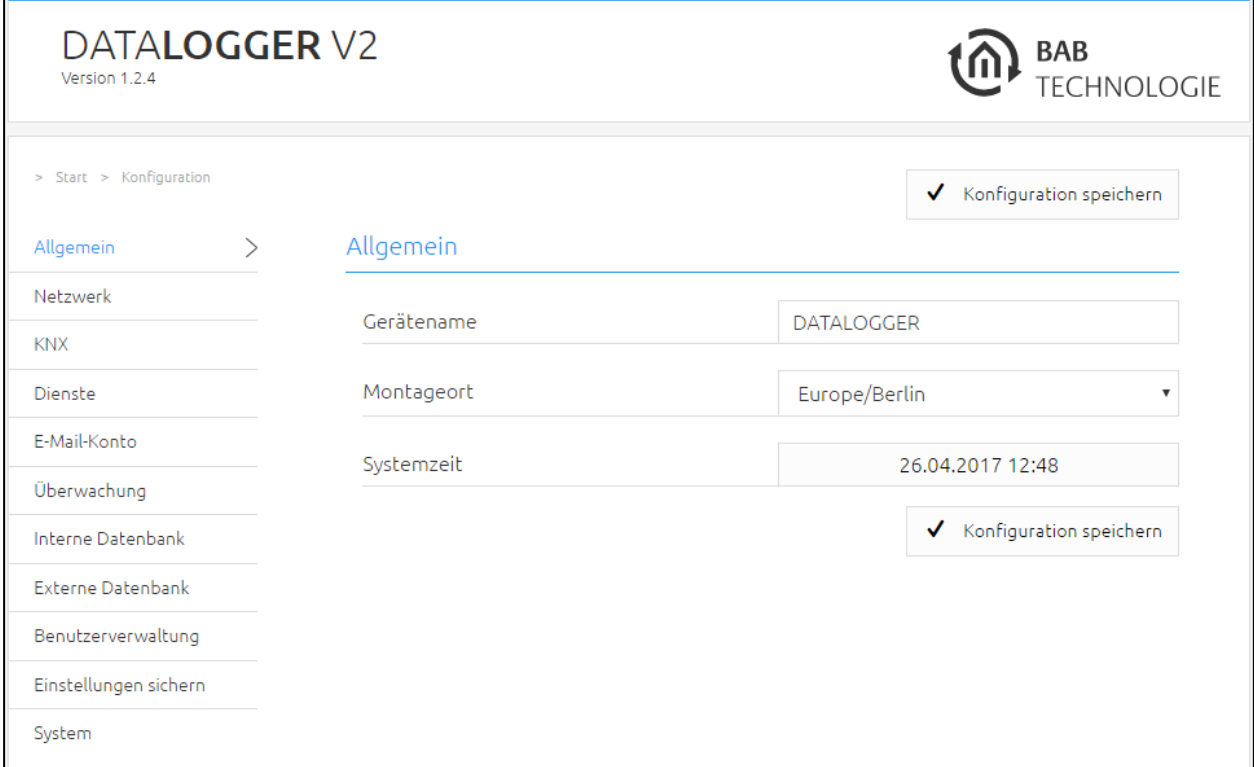

#### Gerätename

Vergeben Sie einen eindeutigen Gerätenamen um den DATA**LOGGER** ggf von anderen BAB TECHNOLOGIE Geräten unterscheiden zu können. Der Gerätename erscheint im DiscoveryTool und im BAB STARTER.

#### Montageort

Der Montageort bestimmt vor allem die lokale Systemzeit des Gerätes. Stellen Sie hier die richtige Zeitzone ein.

#### Systemzeit

Es wird die aktuelle Systemzeit des Gerätes angezeigt. Durch Klicken einen Klick auf den Button, wird die Systemzeit des Gerätes mit der des PCs synchronisiert. Um die Uhrzeit automatisch zu synchronisieren, können bis zu drei NTP Zeitserver, unter dem Konfigurationsabschnitt "Netzwerk", eingetragen werden.

### <span id="page-34-0"></span>NETZWERK

Im Menüpunkt Netzwerk können verschiedene Änderungen, wie die IP-Adresse, DNS Server oder auch der NTP-Server, vorgenommen werden. Des Weiteren kann die DHCP Funktion ein-/ausgeschaltet werden.

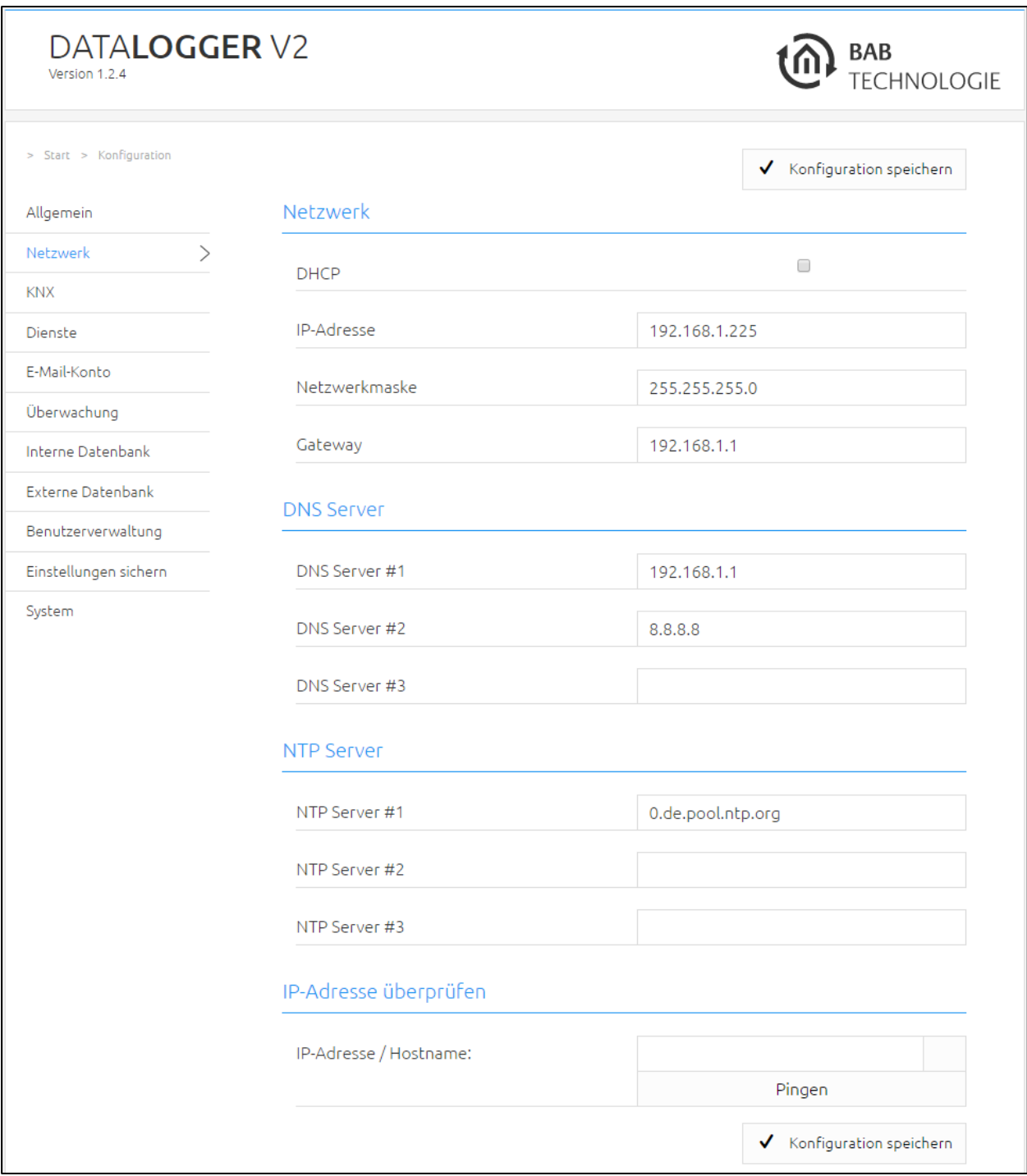

#### DHCP

Wenn die DHCP Funktion aktiviert ist, wird der DATA**LOGGER** die Netzwerkeinstellungen automatisch beziehen. Es muss ein DHCP Server im lokalen Netz verfügbar sein.

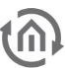

#### IP-Adresse/ Netzwerkmaske / Gateway

Falls DHCP nicht aktiviert ist, müssen die Netzwerkeinstellungen statisch erfolgen. Fragen Sie im Zweifel Ihren Netzwerkadministrator welche Einstellungen vergeben werden sollen. Bitte beachten Sie, dass eine IP-Adresse niemals doppelt in einem lokalem Netzwerk vergeben werden darf!

#### DNS Server 1-3

DNS steht für Domain Name System. Der DNS Server setzt Internetadressen (z.B. www.bab-tec.de) in IP-Adressen (z.B. 99.199.99.199) um und umgekehrt. Ohne gültigen DNS Eintrag funktionieren NTP oder Mailversand nicht.

#### NTP Server 1-3

NTP ist ein kostenloser Dienst um die Systemzeit von Internetfähigen Geräten zu synchronisieren. Ist keine Zeitsynchronisation möglich, kontrollieren Sie die Systemzeit des DATA**LOGGER**s bitte regelmäßig. Siehe Kapitel "Allgemein"!

NTP Server Liste: z.B.<http://www.pool.ntp.org/zone/europe>

#### IP ADRESSE ÜBERPRÜFEN

Der DATA**LOGGER** ist in der Lage IP Adressen und Hostnamen im Netzwerk und Internet zu prüfen ob sie erreichbar sind oder nicht. Im Textfeld "IP Adresse / Hostname" wird die zu prüfende IP Adressen oder Hostnamen eingetragen. Die Schaltfläche "Pingen" startet die Prüfung. Wenn die angegebene Adresse verfügbar ist, wird dies durch ein grünes Rechteck mit der Meldung "Gefunden" angezeigt. Für den Fall dass die Adresse nicht erreichbar ist, zeigt ein rotes Rechteck mit der Meldung "Nicht gefunden" das Ergebnis der Prüfung an.

### <span id="page-36-0"></span>KNX

Im Menü "KNX" werden die KNX-spezifischen Einstellungen des DATA**LOGGER** vorgenommen.

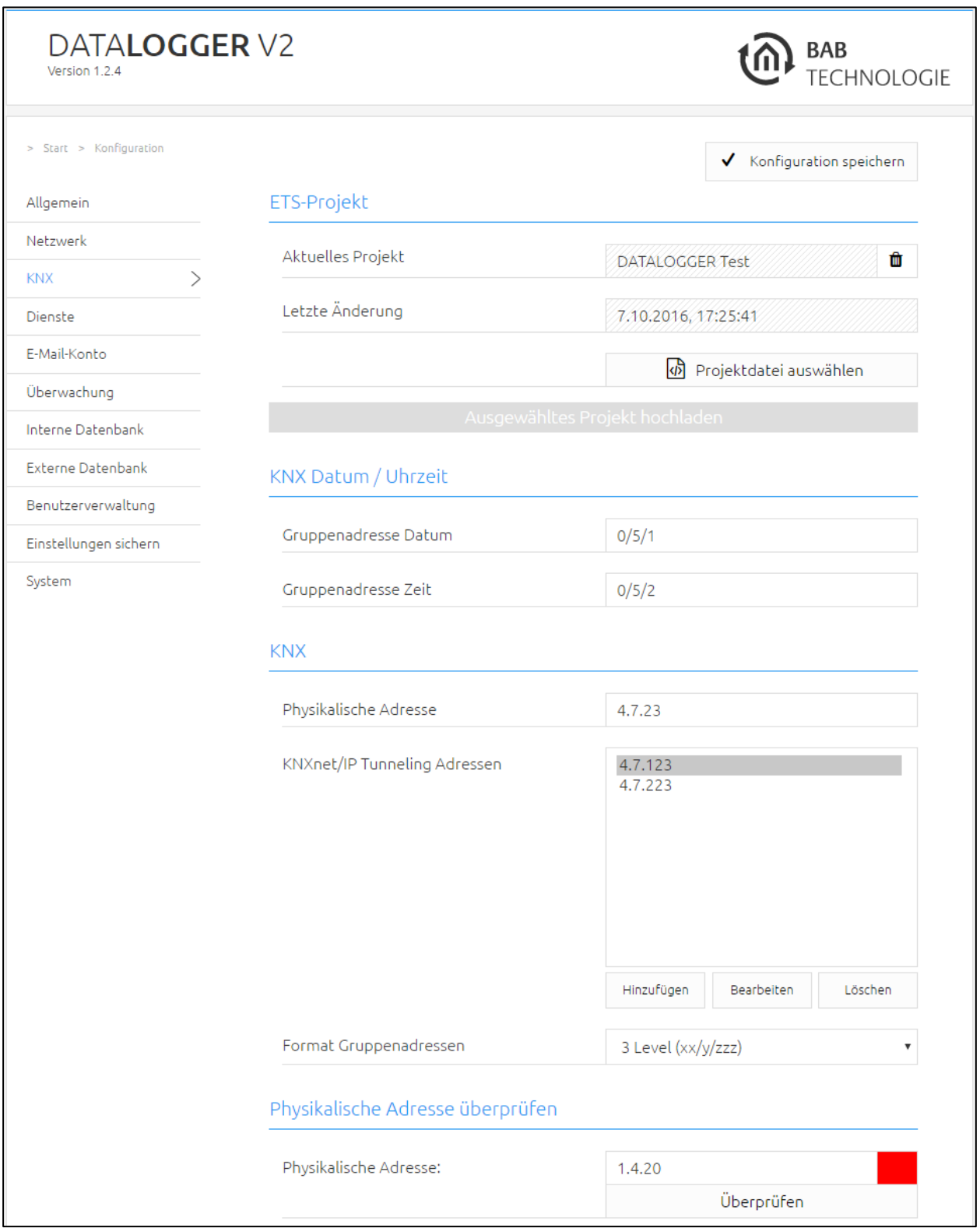

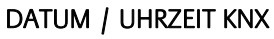

Der DATALOGGER kann seine Zeit auch über den KNX Bus synchronisieren. Die Gruppenadressen für Datum und Uhrzeit von einen KNX Zeitsender werden hier eingetragen.

#### Physikalische Adresse

Tragen Sie hier die physikalische Adresse ein, die der DATA**LOGGER** im KNX benutzen soll. Achten Sie darauf, dass die Physikalische Adresse der Linie entspricht und nicht doppelt vorkommt.

#### KNXnet/IP Tunneling Adresse

Diese Adresse wird vom internen KNXnet/IP Server für eine zum Gerät aufgebaute KNXnet/IP Tunneling Verbindung genutzt (z.B. für die nutzung des DATA**LOGGER** als Programmierschnittstelle). Bitte beachten Sie, dass diese Adresse nicht der physikalischen Adresse (s. o.) gleichen darf, und sie auch von keinem weiteren Teilnehmer in der Linie benutzt wird.

#### ETS-Projekt hochladen

Die ETS4 und ETS5 kann eine Datei mit der Endung ".knxproj" exportieren. Diese Datei enthält Informationen über das KNX Projekt. In der ETS besteht unteranderem die Möglichkeit den Datentypen genauer zu definieren. Für einen Schaltaktor ist es so möglich statt die Werte "0"/"1" z.B. "on"/"off" anzugeben. Die Funktion um diese Daten zu exportieren, befindet sich in der ETS im Menü unter "Projekte" / "Export".

Über das Webinterface wird die Projektdatei direkt in die Datenbank des DATA**LOGGER** importiert, so dass alle Informationen direkt verfügbar sind.

Ein Klick auf "Projektdatei auswählen" öffnet einen Dateidialog in dem der Pfad zur .knxproj Datei angegeben wird. Das Hochladen wird mit "Ausgewähltes Projekt hochladen" abgeschlossen.

Das Hochladen der .knxproj Datei importiert auch die KNX Topologie in die Datenbank. Dazu gehören auch die Datenpunkttypen der Gruppenadressen. Zusätzlich beinhalten die Tabellen "dw\_knx\_groupaddress" und "dw\_knx\_grouprange" (siehe "Datenbank Übersicht"), die KNX Topologie.

#### PHYSIKALISCHE ADRESSE ÜBERPRÜFEN

Der DATA**LOGGER** ist in der Lage physikalische Adressen (nach demselben Prinzip wie die ETS) im KNX Bus dahingehend zu prüfen ob sie vorhanden sind oder nicht. Im Textfeld wird die zu prüfende physikalische Adresse eingegeben. Die Schaltfläche "Überprüfen" startet die Funktion. Wenn der angegebene KNX Teilnehmer verfügbar ist, wird ein grünes Rechteck mit der Meldung "Gefunden" angezeigt. Andernfalls ein rotes Rechteck mit der Ausgabe "Nicht gefunden".

### <span id="page-38-0"></span>DIENSTE

Im Webinterface unter "Konfiguration" > "Dienste" können die Protokolle KNXnet/IP routing und tunneling aktiviert/deaktiviert werden.

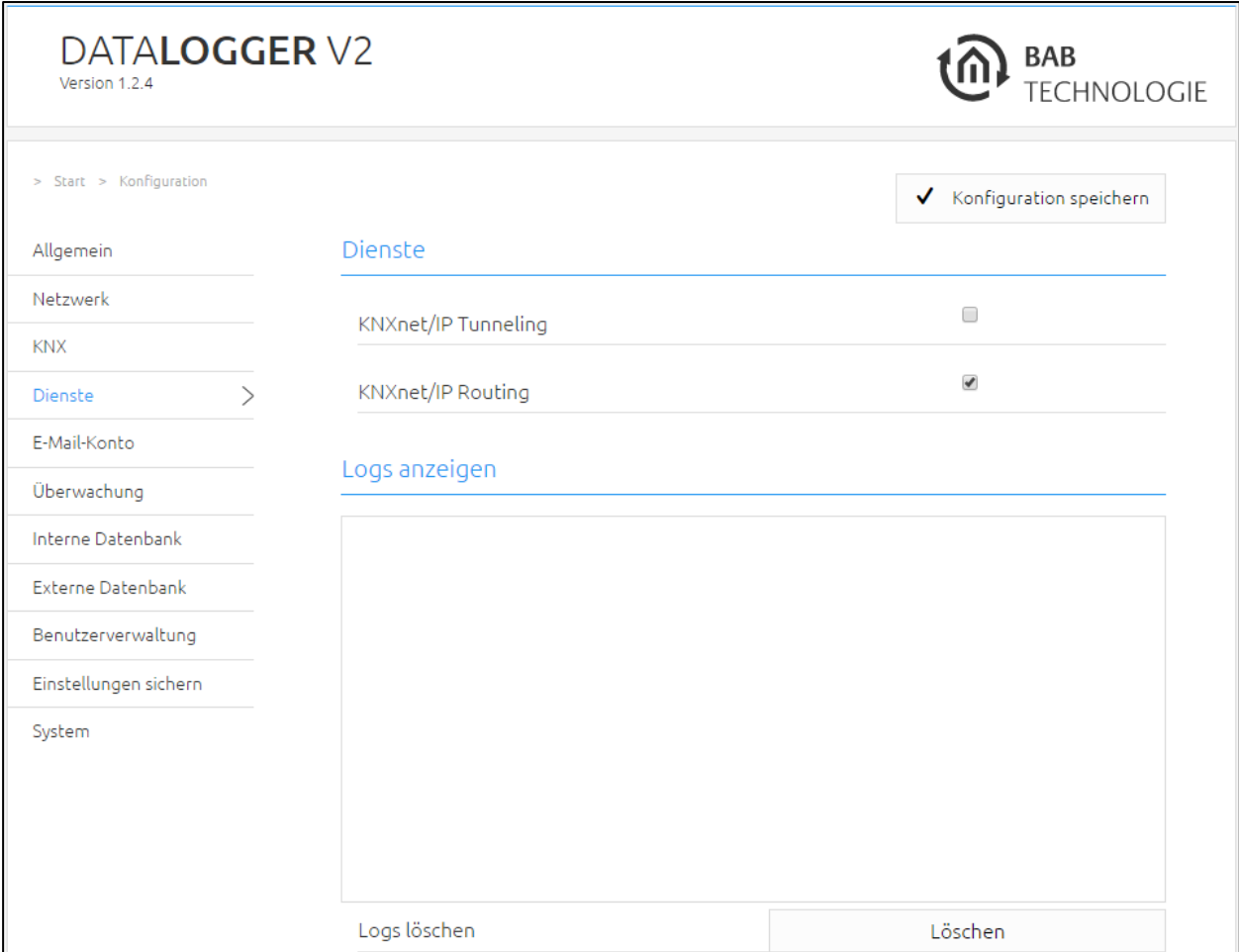

#### KNXnet/IP Routing

Aktiviert KNXnet/IP Routing zur Kopplung von Linien und Bereichen über IP. Kann nur aktiviert werden, wenn die physikalische Adresse der eines Linien- oder Bereichskoppler entspricht. KNXnet/IP Routing basiert auf Multicast und alle Teilnehmer senden an eine Multicast Gruppe 224.0.23.12. Da Multicast Pakete i.d.R. von Routern nicht weitergeleitet werden funktioniert "Routing" nur innerhalb eines Subnetzes.

#### KNXnet/IP Tunneling

Aktiviert den KNXnet/IP Tunneling Zugang zum Gerät. Diese Verbindung kann zum Programmieren von KNX-Geräten oder zum Datenaustausch genutzt werden. Der DATA**LOGGER** ist dabei der Server. Als physikalische Adresse für die Verbindung wird die oben genannte Adresse verwendet. Pro Adresse kann immer nur eine Verbindung gleichzeitig hergestellt werden. Auf TCP/IP Ebene geschieht die Verbindung über Unicast auf UDP Port 3671.

#### Logs

Im unteren Bereich dieser Ansicht werden die Lognachrichten ausgegeben. Bei den Nachrichten handelt es sich um Fehler, Warnung oder Informationen. Maximal einhundert Einträge werden mit einem Zeitstempel protokolliert. Diese Einträge werden mit der Schaltfläche "Löschen" entfernt.

### <span id="page-39-0"></span>E-MAIL-KONTO

Im Webinterface, über "Konfiguration" -> "E-Mail" befindet sich die Konfiguration für den Mailversand. Damit der DATA**LOGGER** Mails versenden kann, muss ein SMTP Server konfiguriert werden.

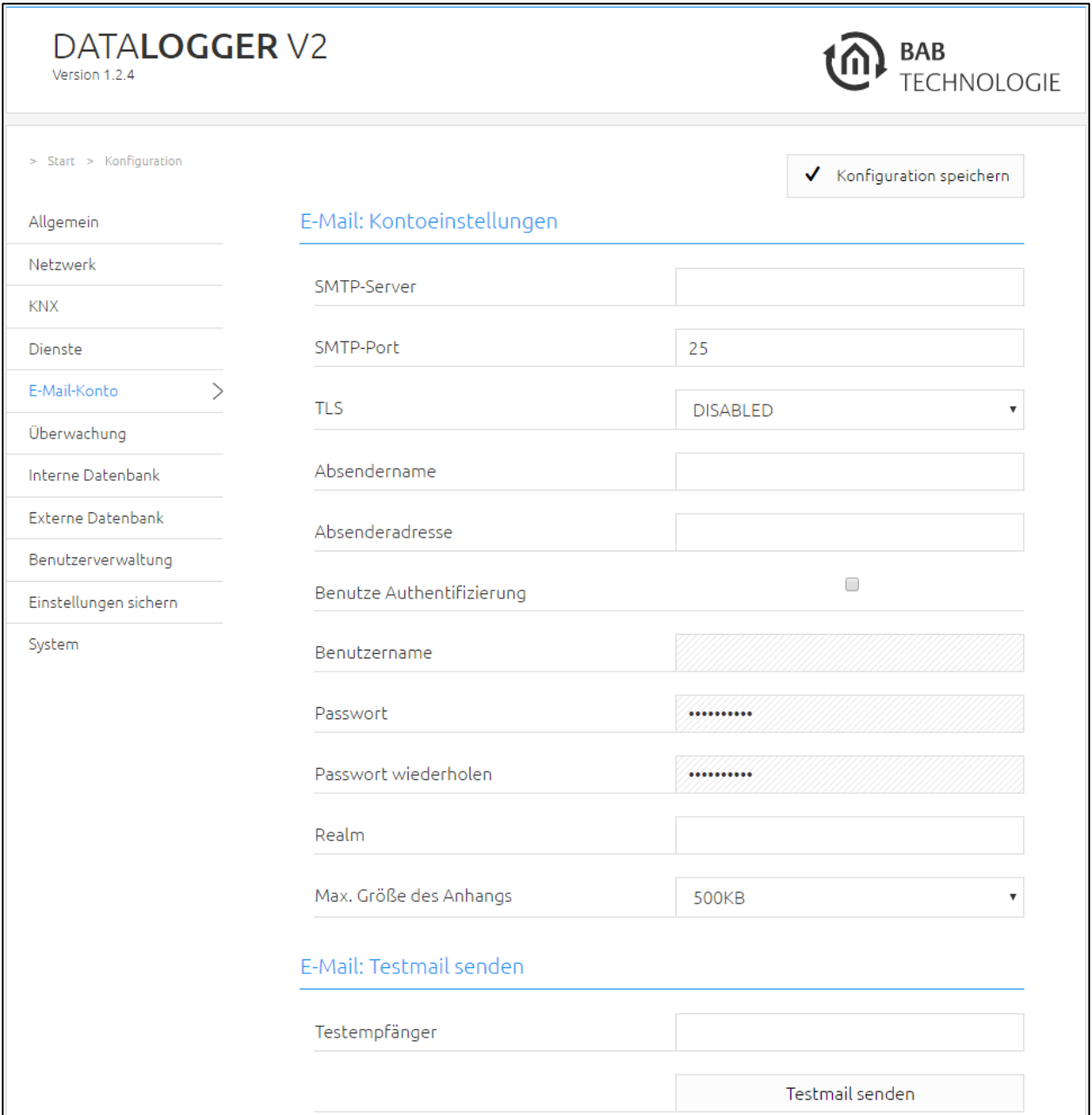

#### SMTP Server

Hier ist der Name des SMTP Servers (Postausgangsserver) einzutragen. z.B. mail.gmx.net

#### SMTP Port

Hier ist der Port einzutragen, den der SMTP Server verwendet.

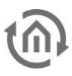

#### TLS

Mit diesem Eintrag ist auszuwählen, ob der SMTP Server eine verschlüsselte Verbindung erfordert.

#### Absendername

Unter diesem Namen erfolgt der Versand der E-Mail.

#### Absenderadresse

Über diese E-Mail-Adresse erfolgt der Versand der E-Mail. Diese E-Mail-Adresse (Absenderadresse) dient gleichzeitig als Empfängeradresse für das Absetzen von Überwachungs- und Info-Meldungen des DATALOGGER.

#### Benutze Authentifikation

Je nach SMTP Server ist eine Authentifikation erforderlich. Ist dieses der Fall, so muss der Eintrag aktiviert werden.

#### Benutzername

Mit diesem Benutzernamen (SMTP-Server. Name des E-Mail Account) meldet sich der DATA**LOGGER** beim SMTP (Postausgangsserver) an.

#### Passwort

Hier wird das Passwort für die Benutzeranmeldung (SMTP Server) eingetragen. Um Tippfehler auszuschließen muss das Passwort zweimal eingegeben werden.

#### Realm

Ein "Realm" Eintrag kann bei manchen Providern erforderlich sein. Dieser wird bei der Authentifizierung verwendet um den Benutzer einem definiertem Bereich zuordnen zu können. Erkundigen Sie sich bei Ihrem Provider oder Administrator des Postausgangsservers.

#### Max. Größe des Anhangs

Die maximale Größe des Anhanges "Max. Anhang Größe" kann festgelegt werden. Wird diese Größe während des senden erreicht, splittet der DATA**LOGGER** den Anhang in eine neue Mail. Solange bis alle Daten gesendet wurden. So wird sichergestellt dass jeder Anhang nicht größer ist, als die maximale angegebene Größe. Die Betreffzeile wird um eine laufende Nummer und Gesamtanzahl der Mails (damit ist gemeint in wie viele Mails der DATA**LOGGER** den Versand gesplittet hat) erweitert.

#### Testempfänger und Testmail senden

Bevor die Mail Konfiguration abgespeichert wird, besteht die Gelegenheit eine Test E-Mail zu verschicken. Im Feld "Test Empfänger" wird der Empfänger der Test E-Mail eingetragen. Die Schaltfläche "Test E-Mail senden" startet den Versand der Test E-Mail. Kommt die Mail an können Sie davon ausgehen dass die SMTP Konfiguration und Netzwerkeinstellungen richtig sind.

Hinweis: Der Verbindungsaufbau zu einem E-Mail Server funktioniert nur mit gültigen DNS Einträgen. Ist es dem DATA**LOGGER** nicht möglich Namen aufzulösen, wird der E-Mail Versand nicht funktionieren.

### <span id="page-41-0"></span>ÜBERWACHUNG (AB VERSION 1.2.4)

Der Menüpunkt befindet sich unter "Konfiguration" -> "Überwachung". Die folgende Abbildung zeigt das komplette Konfigurationsmenü.

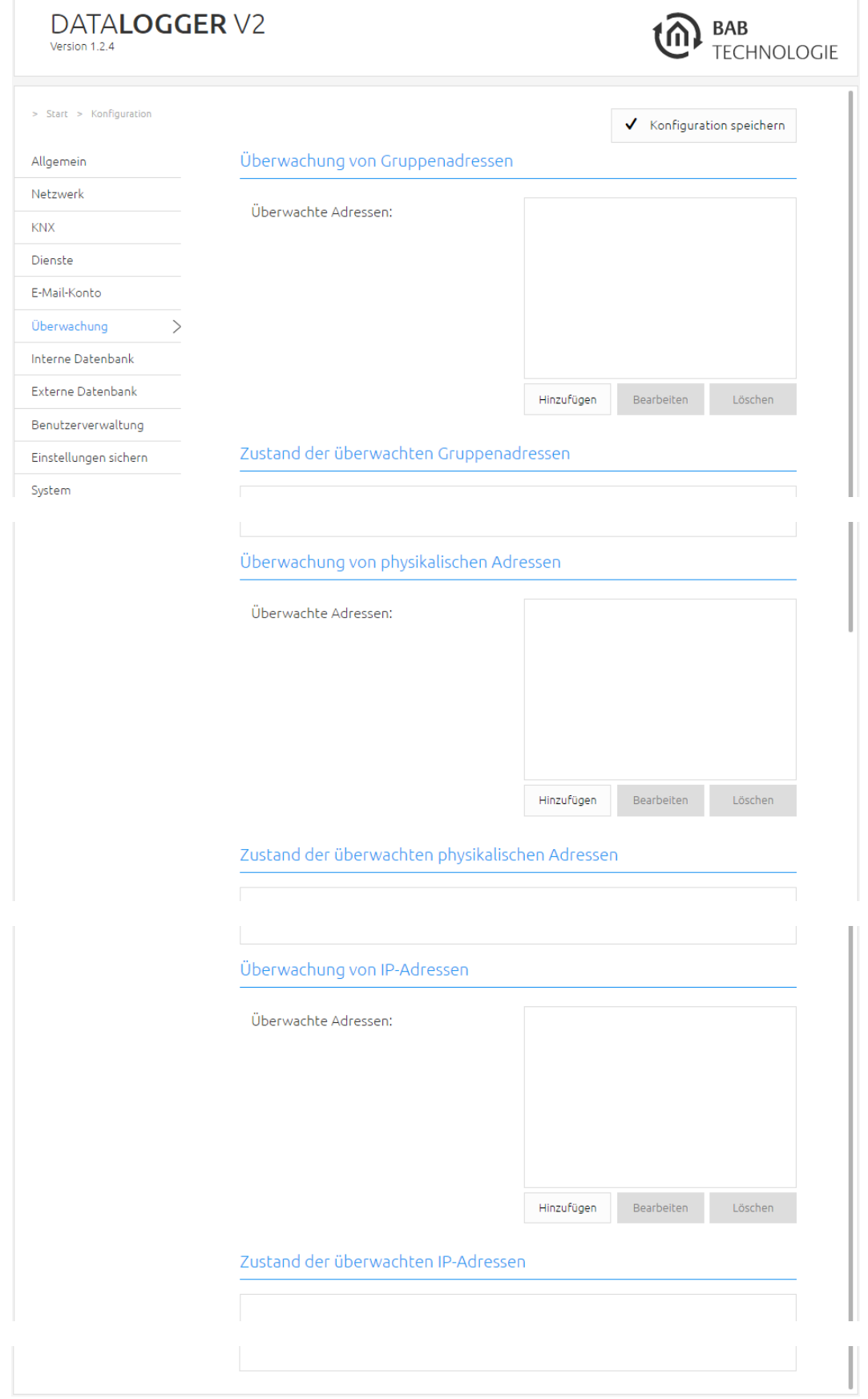

#### <span id="page-42-0"></span>**3.2.1.1 ÜBERWACHUNG VON GRUPPENADRESSEN (AB VERSION 1.2.4)**

Diese Art von Überwachung kann verwendet werden um eine Meldung auszulösen, wenn eine Regel nicht mehr erfüllt wird. Regeln können (Telegramm)Werte von Gruppenadressen empfangen und mit Grenzwerten vergleichen. Wird die Regel nicht mehr erfüllt, löst eine Meldung in Form einer E-Mail aus. Eine weitere E-Mail wird versendet, sobald der Grenzwert wieder unterschritten ist.

#### ÜBERWACHTE ADRESSEN

Diese Liste zeigt aller angelegten Adressen die Überwacht werden. Bis zu 50 Adressen können überwacht werden.

Durch "Hinzufügen" wird eine neue Überwachung erstellt. "Bearbeiten" öffnet die markierte Adresse, um Änderungen durchzuführen. "Löschen" entfernt die markierte Adresse.

Für eine neue Regel (durch Hinzufügen) wird die Gruppenadresse (für den Telegrammwert), einen Grenzwert und eine Vergleichsoperation (möglich ist "<=" oder "> =") benötigt.

Die letzte Eingabe ist eine Gruppenadresse zum Zurücksetzen. Die Gruppenadresse zum manuellen Zurücksetzen der Meldung. Solange die Meldung nicht zurückgesetzt wird, sendet der DATA**LOGGER** keine weitere E-Mail während die Meldebedingung erfüllt bleibt.

Automatisch zurückgesetzt wird eine Meldung nur durch einen Wert der die Bedingung nicht erfüllt (Bsp: "Melde Werte >=1" sendet nur genau eine E-Mail, egal wie oft nacheinander eine 1 ankommt. Nur eine 0 gefolgt von einer 1 würde wieder E-Mails auslösen).

#### **Achtung:**

**Es ist notwendig die ETS Projekt Datei inklusive der Gruppenadressen die zu überwachen ist, zu importieren. Zusätzlich ist es notwendig auch den richtigen Datenpunkttypen der Gruppenadresse im ETS Projekt zuzuordnen.** 

**Ohne diese Angabe ist es nicht möglich die Rohdaten richtig zu interpretieren. SOMIT ist es für den DATA LOGGER nicht möglich die Bedingung zu prüfen, ob sie wahr oder falsch ist. Im Beispiel handelt es sich bei dem Grenzwert um einen Temperaturwert. Ohne diese Angabe kann der DATA LOGGER den Wert nicht korrekt umrechnen um anschließend mit dem angegebenen Wert (30°C) zu vergleich.**

Mit "Ok" wird die Konfiguration abgespeichert und aktiviert. Sobald der DATA**LOGGER** ein KNX-Telegramm auf der angegebenen Gruppenadresse empfängt und damit die Regel nicht mehr erfüllt, wird eine Meldung ausgelöst.

Die Regeln werden im Fenster "Zustand der überwachten Gruppenadressen" inklusive der Regel aufgelistet.

HINWEIS: Die Überwachungen werden erst in der Liste gezeigt, wenn der DATA**LOGGER** die Gruppenadresse das erste Mal (nachdem die Überwachung angelegt wurde) empfängt.

#### ZUSTAND DER ÜBERWACHTEN GRUPPENADRESSEN

Die Zustände werden als Eintrag Zeile, inklusive dem aktuellen Zustand, angezeigt. Ein Eintrag beinhaltet folgende Informationen über den Alarm:

- der vergebene Name (der Gruppenadresse im ETS Projekt) und die Gruppenadresse.
- der Wert
- der Grenzwert
- der Datenpunkttvp
- die Finheit

In der Liste (Pull Down Menü) werden alle Meldungen, mit Zeitstempel und den Telegramwerten, gelistet. Für jeden Eintrag kann diese Liste über "Leere Datum"- gelöscht werden.

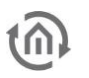

Jedes Mal, wenn ein Telegramm von einer eingetragenen Gruppenadresse empfangen wird, aktualisiert der DATA**LOGGER** die Zustände der Überwachungen. Wird Bedingung eingehalten (Vergleich wird nicht erfüllt) bleibt der Eintrag Grün. Wird aber die angegebene Bedingung erfüllt ändert sich die Farbe von Grün auf Rot.

#### BENACHRICHTIGUNG

Beispiel: Für die Adresse 5/1/2 ist der Grenzwert mit 30°C angegeben. Der DATA**LOGGER** empfängt den Temperaturwert 32,5°C auf dieser Gruppenadresse und überschreitet somit den Grenzwert. Dadurch ist die Bedingung erfüllt und ein Alarm löst aus.

Ist eine Meldung ausgelöst, ändert als erstes der entsprechende Eintrag die Farbe von Grün auf Rot. Zeitgleich generiert der DATA**LOGGER** einen Eintrag in der Liste und hält so fest wann der Alarm ausgelöst wurde.

Abschließend, wenn konfiguriert, verschickt der DATA**LOGGER** eine E-Mail inklusive aller dazugehörigen Informationen.

Eine weitere Mail wird versendet, wenn dieser Alarm nicht mehr vorhanden bzw. die Bedingung wieder erfüllt ist.

#### <span id="page-44-0"></span>**3.2.1.2 ÜBERWACHUNG VON PHYSIKALISCHEN ADRESSEN (AB VERSION 1.2.4)**

Diese Funktion überwacht zyklisch physikalische Adressen ob sie erreichbar sind oder nicht.

#### ÜBERWACHTE ADRESSEN

Diese Liste (physikalischer Adressen) zeigt alle angelegte Überwachungen. Bis zu 50 physikalische Adressen können überwacht werden.

Durch "Hinzufügen" wird eine neue Überwachung erstellt. "Bearbeiten" öffnet den markierten Eintrag, um Änderungen durchzuführen. "Löschen" entfernt die markierte physikalische Adresse.

Für eine neue Regel wird im Feld "Überwachte physikalische Adresse" die physikalische Adresse eingetragen, welche überprüft und bei nicht Erreichbarkeit eine Meldung ausgelöst werden soll. Mit den nächsten beiden Feldern, wird der Zyklus definiert. Möglich ist:

- Jede X Minuten ("Überprüfe alle"). Bedeutet alle X Minuten findet die Prüfung statt (möglich von 15 bis 59 Minuten).
- Jede X Stunden. Alle X Stunden findet die Prüfung statt (möglich von 1 bis 23 Stunden).
- Täglich ("Überprüfe um") um X Uhr, X ist die Uhrzeit (in Stunden und Minuten) an dieser jeden Tag die physikalische Adresse geprüft wird.

Mit "OK" wird die Konfiguration gespeichert und aktiviert.

#### Zustand der überwachten physikalischen Adressen

Das Feld "Zustand der überwachten physikalische Adressen" zeigt die Liste aller angelegten Überwachungen an. Gleichzeitig wird durch die Farben "Grün" und "Rot" signalisiert ob die physikalische Adresse erreichbar ist oder nicht. Jede Zeile beinhaltet folgende Information:

- Die physikalische Adresse
- Zeitstempel der Meldung

Der Zeitstempel (im Pull Down Menü) zeigt das Datum und die Uhrzeit, wann die Meldung aufgetreten ist. Ist das Feld des Zeitstempels leer wurde der Alarm noch nicht ausgelöst. Die Schaltfläche "Leere Datum" löscht alle Einträge.

#### Benachrichtigung

Tritt eine Meldung auf, ändert als erstes der entsprechende Eintrag die Farbe von Grün auf Rot. Zeitgleich generiert der DATA**LOGGER** einen Eintrag in der Liste und hält so fest wann der Alarm ausgelöst wurde.

Abschließend, wenn konfiguriert, verschickt der DATA**LOGGER** eine E-Mail inklusive aller dazugehörigen Informationen.

Eine weitere Mail wird versendet, wenn dieser Alarm nicht mehr vorhanden bzw. die Bedingung wieder erfüllt ist.

Hinweis: Die eingetragene physikalische Adresse wird sofort beim Speichern der Konfiguration überprüft. Dabei kann auch eine Meldung ausgelöst werden.

<span id="page-45-0"></span>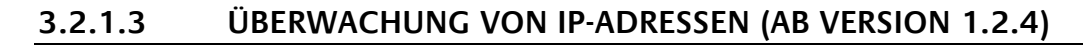

Diese Funktion überwacht zyklisch IP-Adressen ob sie erreichbar sind oder nicht.

#### ALARM KONFIGURATION

Dieses Feld zeigt die Liste (IP Adressen) aller angelegten Überwachungen. Bis zu 50 IP Adressen können überwacht werden.

Durch "Hinzufügen" wird eine neue Überwachung erstellt. "Bearbeiten" öffnet den markierten Eintrag, um Änderungen durchzuführen. "Löschen" entfernt die markierte IP Adresse.

Für eine neue Regel wird im Feld "Überwachte IP-Adressen" die IP Adresse eingetragen, welche überprüft und bei nicht Erreichbarkeit eine Meldung ausgelöst werden soll. Mit den nächsten beiden Feldern, wird der Zyklus definiert. Möglich ist:

- Jede X Minuten ("Überprüfe alle"). Bedeutet alle X Minuten findet die Prüfung statt (möglich von 15 bis 59 Minuten).
- Jede X Stunden. Alle X Stunden findet die Prüfung statt (möglich von 1 bis 23 Stunden).
- Täglich ("Überprüfe um") um X Uhr, X ist die Uhrzeit (in Stunden und Minuten) an dieser jeden Tag die IP-Adresse geprüft wird.

#### Zustand der überwachten IP-Adressen

Das Feld "Zustand der überwachten IP-Adressen" zeigt die Liste aller angelegter Adressen die überwacht werden. Durch die Farben "Grün" und "Rot" wird signalisiert ob die Adresse erreichbar ist oder nicht. Jede Zeile beinhaltet folgende Information:

- Die IP-Adresse
- Zeitstempel der Meldung

Der Zeitstempel zeigt das Datum und die Uhrzeit wann die Meldung aufgetreten ist. Wird kein Zeitstempel gezeigt, leer wurde der Alarm noch nicht ausgelöst. Die Schaltfläche "Leere Datum" löscht alle Einträge.

#### Benachrichtigung

Tritt eine Meldung auf, wird diese in die Liste der "Zustand der überwachten IP-Adressen" aktualisiert. Die betreffende Netzwerkdresse wird rot gefärbt und ein Eintrag im Pull Down Menü mit dem Zeitstempel generiert.

Als letzte Aktion verschickt der DATA**LOGGER**, (wenn konfiguriert) eine Mail. Diese Mail beinhaltet ebenfalls alle Informationen über den Alarm.

Eine weitere E-Mail wird versendet, wenn die IP Adresse wieder erreichbar ist.

**Achtung: Die eingetragene IP Adresse wird sofort beim Speichern der Konfiguration überprüft. Es sollte Beachtet werden dass beim Abspeichern auch eine Meldung ausgelöst wird.**

### <span id="page-46-0"></span>INTERNE DATENBANK

Die Datenbank Konfiguration wird über das Webinterface vorgenommen. Die interne Datenbank ist vorkonfiguriert (lediglich der Port kann verändert werden). Es sind aber einige Parameter vorhanden welche angepasst werden können. Diese Parameter sind unter "Internal Database" zu finden.

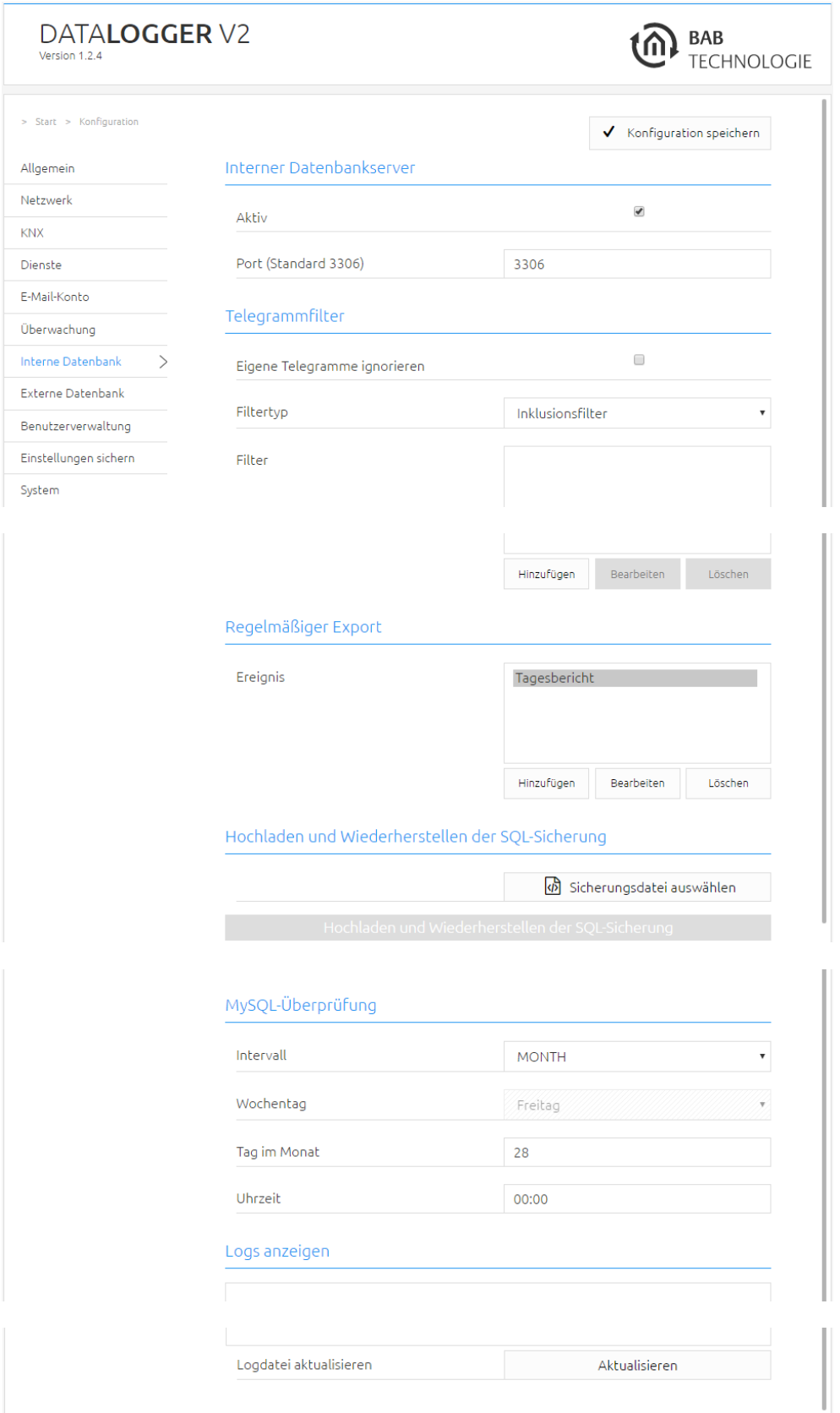

#### <span id="page-47-0"></span>**3.2.1.4 TELEGRAMMFILTER**

Telegramme werden doppelt aufgezeichnet. Einmal wenn sie empfangen und ein zweites Mal wenn sie über einen der Dienste (Routing, Tunneling oder Twisted Pair) gesendet werden. Zum Beispiel; wird ein Telegramm über Twisted Pair empfangen, wird dieses Telegramm aufgezeichnet inklusive der Information das es vom Twisted Pair "gekommen" ist, also "SERVICE"="TWISTED\_PAIR". Wird dieses Telegramm nun über Routing weitergeleitet, wird ein weiteres Telegramm aufgezeichnet mit der Information "SERVICE"="ROUTING". Sendet der DATA**LOGGER** ein KNX Telegramm, wird dieses Telegramm mit der IP Adresse des DATA**LOGGER** aufgezeichnet. Im Feld "IP ADRESSE" wird die IP Adresse des DATA**LOGGER** eingetragen.

Werden Telegramme doppelt aufgezeichnet, verbrauchen sie den doppelten Speicherplatz und verlangsamen die Datenbankanfragen. Dieses Verhalten wird mit der Option "Eigene Telegramme ignorieren" deaktiviert. Wird diese Option aktiviert, werden Telegramme vom DATA**LOGGER** nicht in die Datenbank geschrieben.

Eine weitere Möglichkeit, die Telegramme zu selektieren, ist die Filterfunktion. Es können Inklusion oder Exklusion Filter angelegt werden. Somit können Gruppenadressen ausgewählt werden die in die Datenbank geschrieben werden. Über hinzufügen "Hinzufügen" werden die Inklusion oder Exklusion Filter angelegt. Zum Filter wird eine einzelne Gruppenadresse oder Gruppenadressbereiche gewählt.

#### <span id="page-47-1"></span>**3.2.1.5 E-MAIL EXPORT**

Der DATA**LOGGER** kann die gesammelten Daten Täglich, Wöchentlich oder Monatlich per Mail an einen oder mehreren Mail Adressen, entsprechend der Vorgaben, automatisch versenden.

Ist die Option "Export auf USB" aktiviert, wird der Export auf dem angeschlossenen USB Stick (an einen der beiden USB Ports des DATA**LOGGER**) geschrieben. In diesem Fall wird keine Mail mit den Daten versendet. Für den Fall das kein USB Stick am DATA**LOGGER** angeschlossen ist oder dieser nicht genügend Speicherplatz besitzt wird stattdessen eine Mail mit den Daten versendet.

HINWEIS: Mögliche Formate für den Mail Export sind:

- CSV
- $XIS$
- XML
- SQL (Datenbank Export im SQL Format; komplett oder letzter Monat)
- BAK (Sicherung der Datenbank; komplett oder letzter Monat; kann zur Wiederherstellung verwendet werden)

#### <span id="page-48-0"></span>**3.2.1.6 HOCHLADEN UND WIEDERHERSTELLEN DER SQL SICHERUNG**

Der DATA**LOGGER** exportiert ebenfalls per Mail oder Download eine Sicherung der Datenbank. Die Sicherung wird entweder nur über den letzten Monat oder über die komplette Datenbank erstellt. Die Sicherungsdatei besitzt die Endung BAK und ist verschlüsselt.

Diese BAK Datei kann unter dieser Funktion importiert und wiederhergestellt werden. "Datei auswählen" öffnet einen Dialog um die BAK Datei auszuwählen. Mit "Hochladen und Wiederherstellen der SQL Sicherung" wird die Wiederherstellung gestartet.

#### **Achtung:**

**Wenn eine komplette Sicherung wiederhergestellt, wird die gesamte Datenbank ersetzt! Eventuell vorhandene Datensätze werden überschieben bzw. gelöscht. Wird eine Sicherung über den "letzten Monat" wiederhergestellt, ersetzt dieser Vorgang die Daten des letzten Monats! Eventuell vorhandene Datensätze werden überschieben bzw. gelöscht.**

#### <span id="page-48-1"></span>**3.2.1.7 MYSQL VERZEICHNIS ÜBERPRÜFEN**

Für den Fall, das Dateien aus der MySQL-Datenbank beschädigt werden, besitzt der DATA**LOGGER** diese Funktion, mit der sich dieses Problem beheben lässt. Es werden alle Dateien der MySQL Datenbank überprüft und wenn möglich automatisch repariert. Die Konfiguration für diese Funktion bietet an, den Zyklus des Prüfung- und Reparaturprozesses festzulegen. Mögliche Auswahl für den Zyklus ist täglich, wöchentlich oder monatlich.

Ein Log protokolliert Informationen und Ergebnisse über die Prüfung und über eventuelle Reparaturvorgänge. Dieses Log kann über das Webinterface eingesehen werden. Mit dem Schalter "Aktualisieren" werden die Log Informationen aus dem DATALOGGER ausgegeben.

Neben dem vorgegebenen Zyklus, wird ebenfalls eine Prüfung angestoßen, wenn der DATA**LOGGER** die Verbindung zum MySQL-Server verliert. In diesem Fall wird eine Mail gesendet und die Prüfung gestartet. Ist die Prüfung beendet wird einer weiteren Mail versendet. Diese Mail informiert darüber ob der DATA**LOGGER** sich wieder mit der MySQL Datenbank verbinden konnte und beinhaltet die Log Informationen über die Prüfung.

#### <span id="page-49-1"></span><span id="page-49-0"></span>**3.2.1.8 DATENLOGGER FÜR EXTERNE DATENBANK KONFIGURIEREN**

Wechseln Sie im Webinterface nach "Konfiguration" -> "Externe Datenbank".

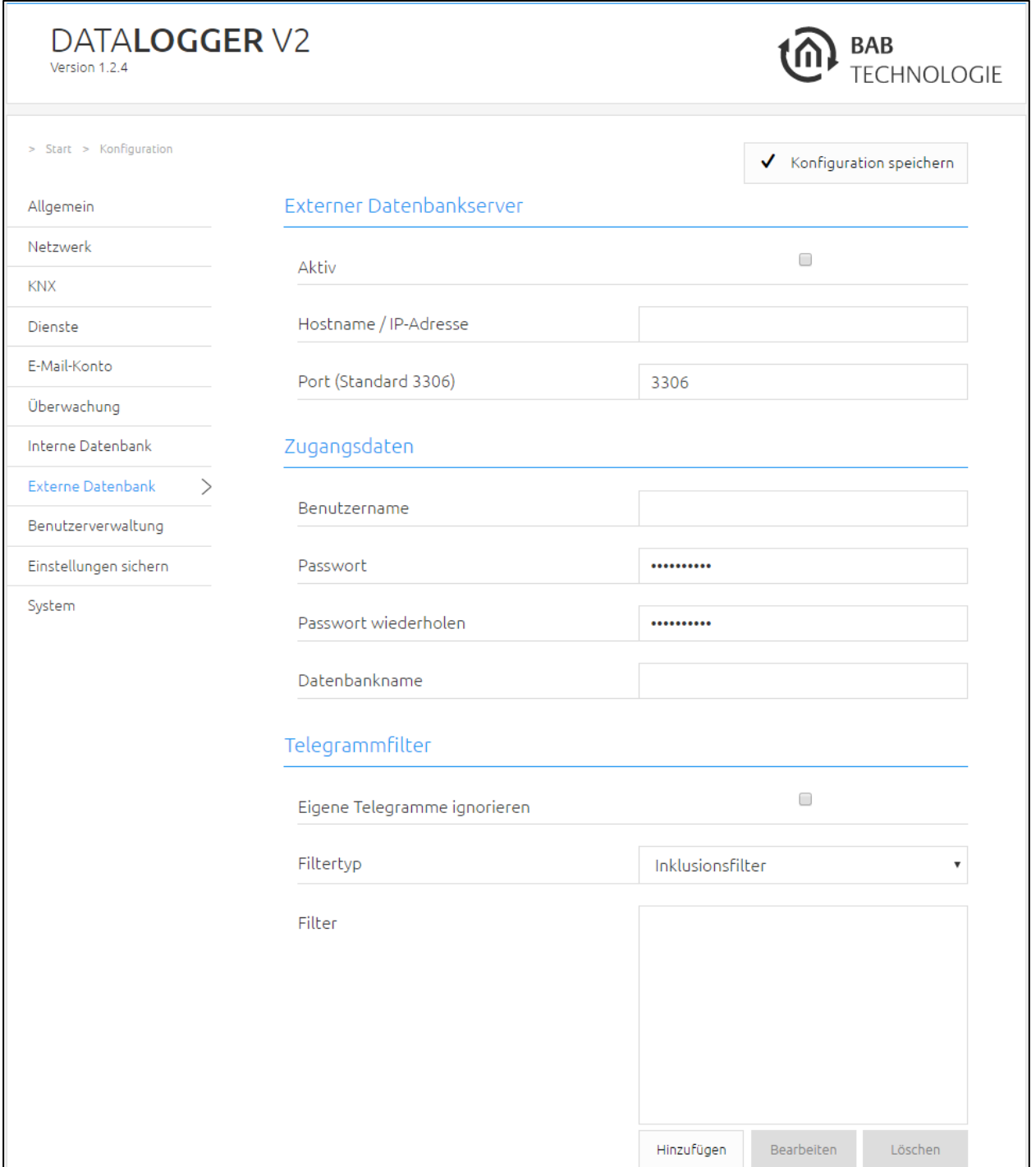

Als erstes wird über die Option "Aktiv" die Verwendung der externen Datenbank aktiviert oder deaktiviert. Die nachfolgenden zwei Felder sind Angaben für die Verbindung. IP Adresse oder Hostname des Datenbankservers und der Port auf dem die MySQL Datenbank "hört". Der Standard für MySQL ist 3306.

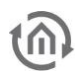

Die nächsten Felder betreffen die Anmeldung an der Datenbank. Notwendige Eingaben sind Benutzername [Username], Passwort [Password] und Name der Datenbank in der geschrieben werden soll [Database Name]. Mit "Speichern" werden die Eingaben übernommen und der DATALOGGER versucht sich mit der Datenbank zu verbinden.

Der Benutzername und das Passwort wurden während der Einrichtung des externen Datenbankservers vergeben.

Für den Fall, dass der DATA**LOGGER** sich nicht an der externen Datenbank anmelden kann, wird eine Fehlermeldung, mit dem Grund ausgegeben. Nach mehreren erfolglosen Versuchen hört der DATA**LOGGER** auf sich mit der Datenbank zu verbinden. Um einen weiteren Verbindungsversuch zu starten, wird das Menü "Externe Datenbank" im Webinterface aufgerufen. Nach Prüfung der Eingaben und erneuten "Speichern", wird ein neuer Verbindungsversuch gestartet.

### <span id="page-51-0"></span>BENUTZERVERWALTUNG

Unter "Konfiguration" > "Benutzerverwaltung" werden neue Benutzer angelegt und vorhandene bearbeitet.

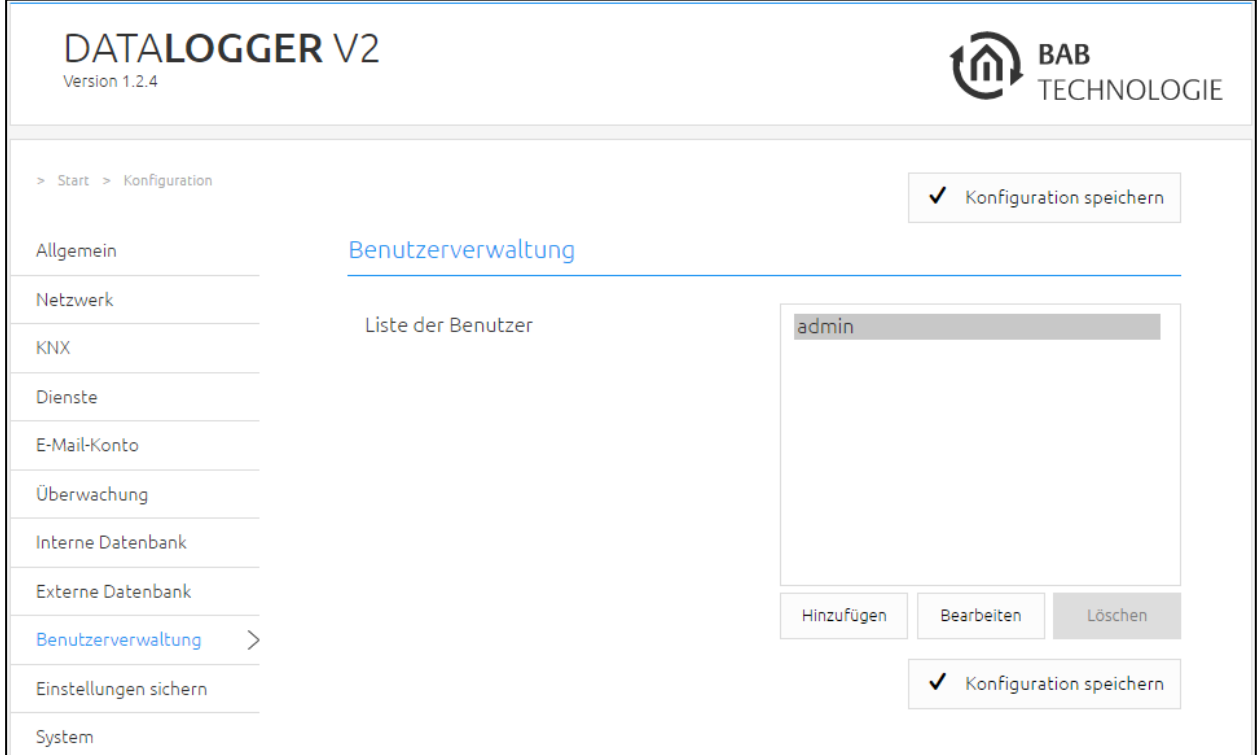

Mit der "Add" Taste erscheint ein neues Fenster in der ein neuer Benutzer angelegt werden kann. Es muss der Benutzername und zweimal (zur Bestätigung) das Passwort eingegeben werden.

Um den Namen oder das Passwort von einem Benutzer zu ändern, wird dieser in der Liste erst ausgewählt und mit der "Edit" Taste öffnet ein neues Fenster in dem der Name oder das neue Passwort geändert werden kann.

### <span id="page-52-0"></span>EINSTELLUNGEN SICHERN

Die Konfigurationsdaten des DATA**LOGGER** sollten aus Sicherheitsgründe regelmäßig gesichert werden, so dass der aktuelle Konfigurationsstatus jederzeit wiederhergestellt werden kann. Auch für ein Firmware Update ist eine aktuelle Sicherung erforderlich, um den Zustand vor dem Update wiederherzustellen.

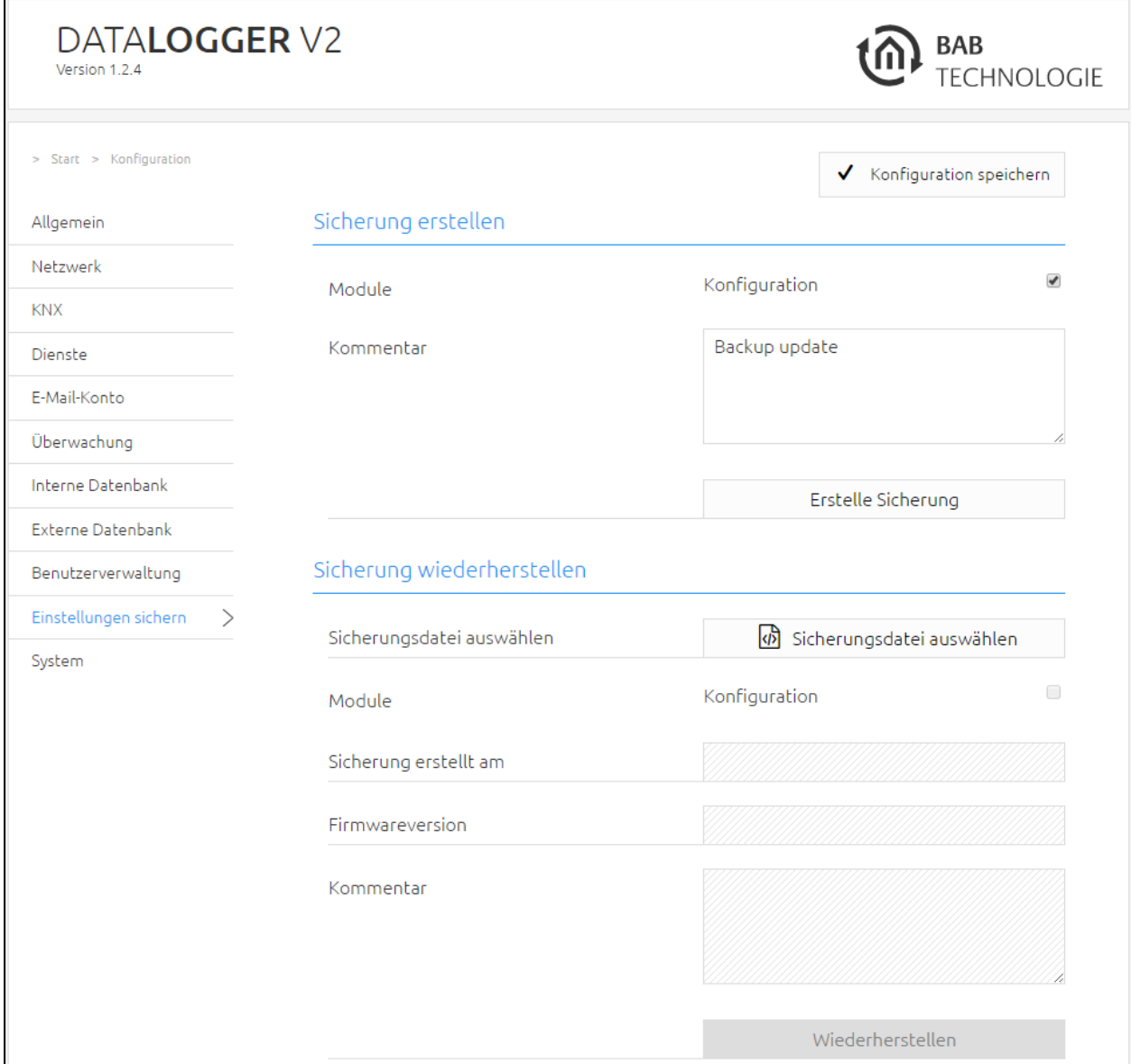

<span id="page-53-0"></span>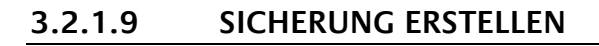

Durch Aktivierung der Checkboxen im Bereich "Module" bestimmen Sie, welchen Teil der Konfigurationsdaten gesichert werden

Konfiguration: Alle Konfigurationsdaten außer der Datenbankaufzeichnung.

Hinweis: Die Netzwerkeinstellungen werden nicht gesichert sondern sind unabhängig von Sicherungsdaten.

Im Feld "Kommentar" können Kommentare zur Sicherung eingefügt werden.

- Klicken Sie auf "Erstelle Sicherung" um den Sicherungsvorgang anzustoßen.
- Die Sicherungsdatei wird vom System erzeugt und in Form des Download-Dialogs des Browsers automatisch zum Download angeboten.

#### <span id="page-53-1"></span>**3.2.1.10 SICHERUNG WIEDERHERSTELLEN**

- Wählen Sie über den Button "Sicherungsdatei auswählen" eine DATALOGGER-Sicherungsdatei aus. Die Dateien haben die Endungen "backup\_\*.dl.bkp" (\* Platzhalter für Zeitstempel)
- In den Bereichen "Sicherung erstellt am", "Firmware Version" und "Kommentar" werden die Informationen der aktuell ausgewählten Datei angezeigt.
- Im Bereich "Module" wird angezeigt welche Module in der ausgewählten Backup Datei vorhanden sind. Mit Hilfe der Checkboxen kann zudem bestimmt werden, welche Module wiederhergestellt werden sollen.
- Konfiguration: Alle Konfigurationsdaten außer der DATA**LOGGER** spezifischen Konfigurationsdaten.

Hinweis: Die Netzwerkeinstellungen sind nicht Teil der Sicherungsdatei.

<span id="page-54-0"></span>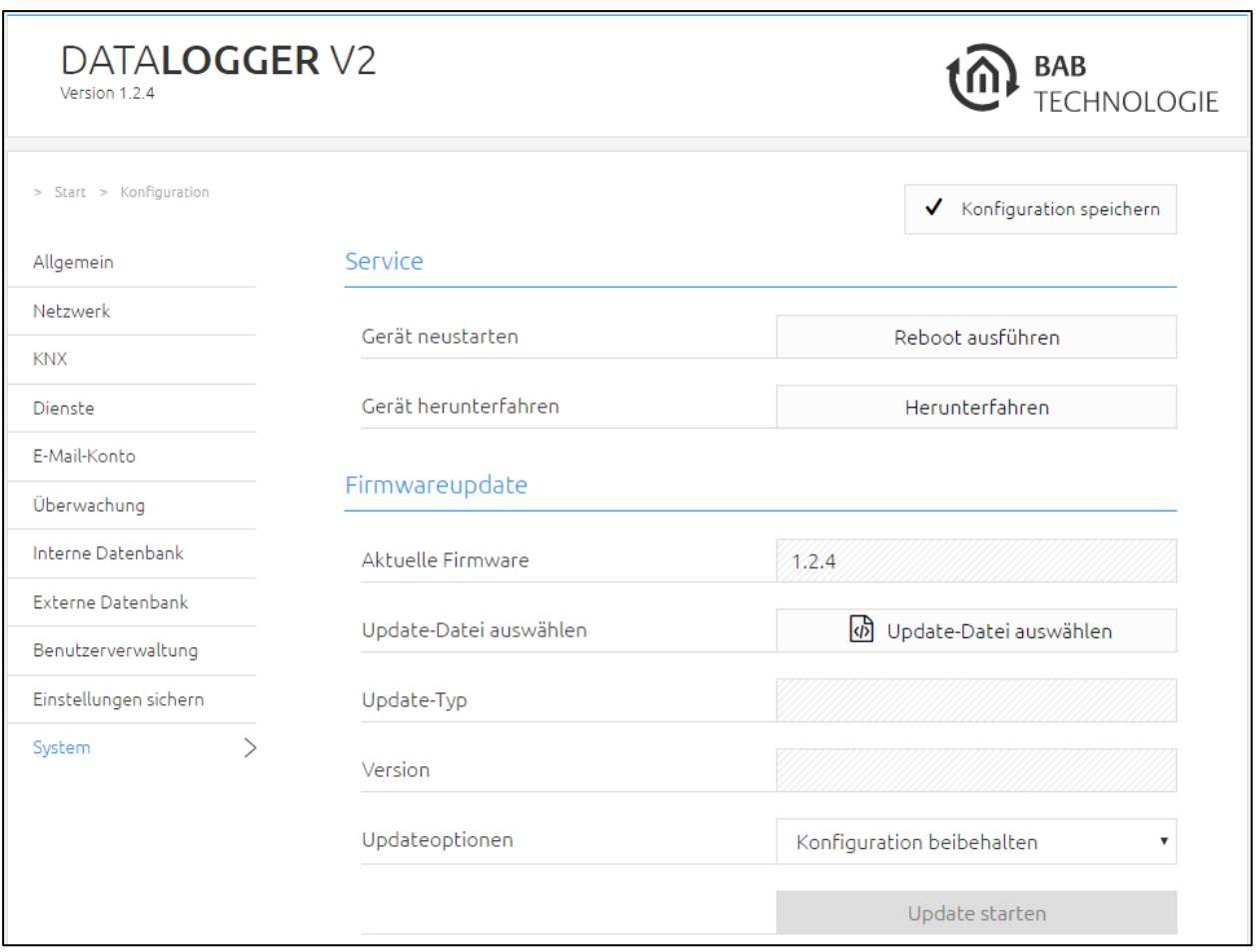

#### <span id="page-54-1"></span>**3.2.1.11 SERVICE**

Unter diesem Abschnitt kann der DATALOGGER neu gestartet ("Gerät neustarten") und heruntergefahren ("Gerät herunterfahren") werden.

**Wichtiger Hinweis: Vor dem Trennen der Stromversorgung, bitte den DATA LOGGER über das Webinterface (unter Konfiguration / System) herunterfahren! Schalten Sie den DATA LOGGER nicht aus, ohne den Datenbankdienst herunterzufahren!**

#### <span id="page-55-0"></span>**3.2.1.12 FIRMWAREUPDATE**

Grundsätzlich kann jeder DATA**LOGGER** aktualisiert werden. Das Firmware Update ist kostenlos. Auf der BAB TECHNOLOGIE Homepage finden Sie die aktuellen Firmware-Dateien. Um den DATA**LOGGER** zu aktualisieren gehen Sie wie folgt vor:

- Laden Sie das aktuelle Firmware Image im Downloadbereich herunter [www.bab-tec.de](http://www.bab-tec.de/)
- Entpacken Sie die Datei in einen beliebigen Ordner

**Hinweis: Erstellen Sie eine aktuelle Sicherung bevor Sie das Update starten (siehe Kapitel "[3.2.1.9](#page-53-0) [SICHERUNG ERSTELLEN](#page-53-0)"). Der Update-Prozess stellt die Werkseinstellungen wieder her.** 

- Öffnen Sie "Konfiguration" "System"
- Wählen Sie die Firmware Image Datei (Endung \*.bin) über den Dialog "Update-Datei auswählen" aus. Update-Typ und Version werden angezeigt
- Entscheiden Sie, wie das Update durchgeführt werden soll. Folgende Option können gewählt werden:
	- o "Konfiguration Beibehalten" veranlasst die Konfiguration des DATA**LOGGER**s nach dem Update wiederherzustellen. STELLEN SIE ZUR SICHERHEIT TROTZDEM EINE SICHERUNG HER.
	- o "Netzwerkeinstellungen Behalten" veranlasst die Netzwerk Konfiguration nach dem Update beizubehalten. Alle anderen Konfigurationen werden zurückgesetzt.
	- o "Konfiguration zurücksetzten" versetzt den DATA**LOGGER** nach dem Update in den Auslieferungszustand.

**Hinweis: Ist die Checkbox "Netzwerkeinst. beibehalten" nicht aktiviert, ist der DATA LOGGER nach dem Update Vorgang unter der Standard-IP-Adresse zu erreichen (Werkseinstellungen siehe "[2.4](#page-12-0) [INBETRIEBNAHME](#page-12-0)")**

- **Starten Sie den Update Vorgang durch einen Klick auf "Update starten".**
- Warten Sie bis der Update Prozesse durchgeführt wurde. Das Webinterface aktualisiert sich automatisch wenn der Vorgang erfolgreichen abgeschlossen wurde.
- Nach dem Update werden die Werkseinstellungen wiederhergestellt. Erst die Wiederherstellung einer Sicherung lädt die individuellen Einstellungen zurück (siehe Kapitel "[3.2.1.10](#page-53-1) [SICHERUNG](#page-53-1)  [WIEDERHERSTELLEN](#page-53-1)"). Ausgenommen die Option "Konfiguration Beibehalten" oder "Netzwerkeinstellungen Behalten" wurde aktiviert.

<span id="page-56-0"></span>Im Webinterface befindet sich der letzte Menüpunkt (im Hauptmenü) mit der Bezeichnung "Information". Dort sind Angaben wie DATA**LOGGER** Name, Firmware Version, Seriennummer, JAVA Speicher- /Prozessorauslastung und Temperatur zu finden. Dieser Abschnitt ist auch ohne Anmeldung verfügbar.

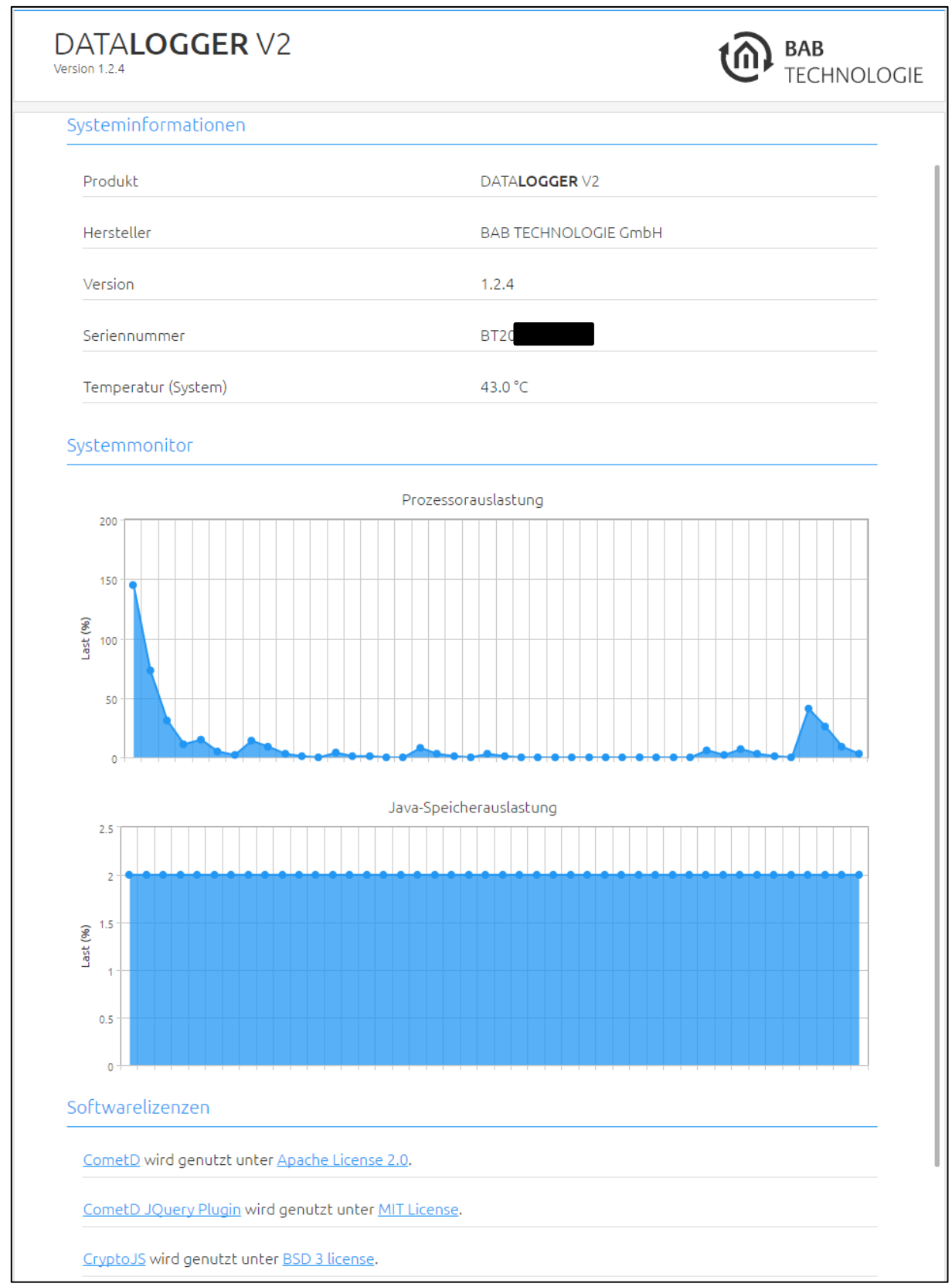

<span id="page-57-0"></span>**4 ANHANG**

### <span id="page-57-1"></span>**4.1 UPDATE**

Die Software Updates sind für den DATA**LOGGER** kostenlos, aber für die Hardware Versionen festgelegt. Ist das Software Update für eine andere Hardwareversion vorgesehen, besteht die Möglichkeit die Hardware durch ein Upgrade zu aktualisieren; Upgrades sind kostenpflichtig und werden bei der BAB TECHNOLOGIE GmbH durchgeführt.

Bevor auf dem DATA**LOGGER** ein Update durchgeführt wird, sollte ein Backup angelegt werden. So ist es möglich nach dem Update den alten Zustand auf der neuen Firmware wiederherzustellen (siehe "[3.2.1.10](#page-53-1) [SICHERUNG WIEDERHERSTELLEN](#page-53-1) ").

Neue Firmware Versionen werden auf unserer Homepage veröffentlicht.

### <span id="page-57-2"></span>UPDATE DURCHFÜHREN

Die Funktion zum "Firmware Update" befindet sich unter "Konfiguration" / "System".

Das Feld "Aktuelle Firmware" zeigt die aktuelle installierte Firmware Version.

Mit "Update-Datei auswählen" wird die Firmware Datei gewählt. Die Versionsnummer auf die der DATA**LOGGER** aktualisiert werden soll, muss mindestens gleich oder höher sein als die installierte Version.

Die Option

- "Konfiguration Beibehalten" veranlasst die Konfiguration des DATALOGGERs nach dem Update wiederherzustellen.
- "Netzwerkeinstellungen Behalten" veranlasst die Netzwerk Konfiguration nach dem Update beizubehalten.
- "Konfiguration zurücksetzten" versetzt den DATALOGGER nach dem Update in den Auslieferungszustand.

"Update starten" startet den Update Vorgang.

<span id="page-58-0"></span>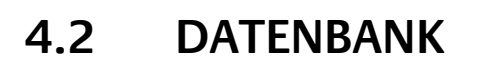

### <span id="page-58-1"></span>EINFÜHRUNG

Der DATA**LOGGER** schreibt bzw. protokolliert Daten in die MySQL Datenbank. Diese Datenbank befindet sich auf einem 7GB großen (internen) Laufwerk. **Der DATALOGGER ist in der Lage bis zu 10 Telegrammen pro Sekunde zu speichern.** Der DATA**LOGGER** ist in der Lage auch in externe Datenbanken zu schreiben, wenn der interne Speicher nicht reicht.

### <span id="page-58-2"></span>DATENBANK ÜBERSICHT

Die Datenbank beinhaltet drei Tabellenarten:

- dw\_knx\_groupaddress
- dw knx grouprange
- eib\_tele\_<year>\_<month>

#### <span id="page-58-3"></span>4.2.1.1 **TABELLE "DW\_KNX\_GROUPADDRESS"**

Diese Tabelle beinhaltet alle Informationen über die Gruppenadressen der KNX Installation. Diese Informationen werden über die ".knxproj" Datei importiert. Hier die Felder dieser Tabelle:

- id
- parent\_id
- title
- address\_id
- address
- datatype
- unit

#### FELD "FELD ID"

Dieses Feld steht für die ID des Gruppeadressbereiches.

#### FELD, PARENT\_ID"

Dieses Feld enthält die ID des Gruppenadressbereiches, von dem sie abstammt.

#### FELD, TITLE"

<span id="page-58-4"></span>Dieses Feld beinhaltet den Namen der Gruppenadresse.

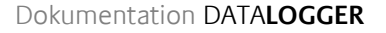

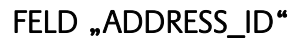

Dieses Feld beinhaltet die "address id" der Gruppenadresse. Es handelt sich um einen Bestandteil der KNX Spezifikation.

3 Stufige:

 $ID =$  Hauptgruppe  $x 2048 +$  Mittelgruppe  $x 256 +$  Untergruppe

2 Stufige: ID = Hauptgruppe x 2048 + Untergruppe

Frei: ID = Untergruppe

Beispiel:  $1/1/2$  =>  $1 \times 2048 + 1 \times 256 + 2 = 2306$ 

#### FELD ..ADDRESS"

Dieses Feld beinhaltet die Gruppenadresse.

#### FELD "DATATYPE"

Dieses Feld beinhaltet den Datentyp der Gruppenadresse.

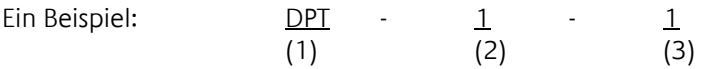

- (1) Datapoint Typ ist gemeint
- (2) KNX Typ
- (3) KNX unter Typ

#### FELD "UNIT"

Dieses Feld beinhaltet die Einheit der Daten dieser Gruppenadresse.

#### <span id="page-59-0"></span>**4.2.1.2 BEISPIEL. AUSZUG AUS DER "DW\_KNX\_GROUPADDRESS" TABELLE**

Hier ein Auszug aus der Tabelle "dw\_knx\_groupaddress" aus:

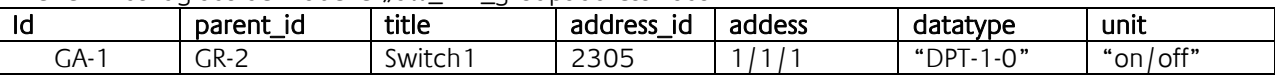

#### <span id="page-59-1"></span>**4.2.1.3 TABELLE "DW\_KNX\_GROUPRANGE"**

Diese Tabelle besitzt alle Informationen über die Topologie der KNX Installation. Diese Information wird mit der ".knxproj" Datei importiert. Folgende Felder besitzt diese Tabelle:

- $\bullet$  id
- parent\_id
- title
- range\_end
- range\_start

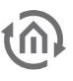

#### FELD, ID"

Dieses Feld beinhaltet die Identifikation des aktuellen Gruppenadressbereichs.

#### FELD "PARENT ID"

Dieses Feld beinhaltet die Identifikation welcher der übergeordnete Gruppenadressbereich ist.

#### FELD, TITLE"

Dieses Feld beinhaltet den Namen des Gruppenadressbereiches.

#### FELD "RANGE END"

Dieses Feld beinhaltet die letzte Gruppenadressen ID des Bereiches.

#### <span id="page-60-1"></span>FELD "RANGE START"

Dieses Feld beinhaltet die erste Gruppenadressen ID des Bereiches.

Beispiel. Auszug aus der Tabelle "dw\_knx\_grouprange":

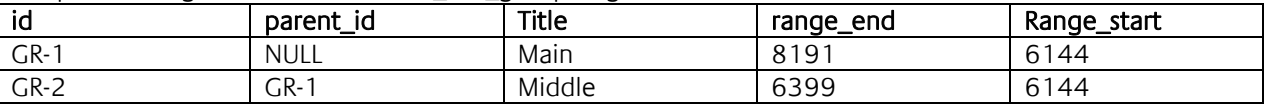

#### <span id="page-60-0"></span>**4.2.1.4 TABELLE "EIB\_TELE\_<YEAR>\_<MONTH>"**

Diese Tabellen enthalten alle Telegramme der KNX Installation. Dazu gehören die Telegramme vom KNX "Twisted Pair" genauso wie die Telegramme von "KNXnet/IP" dazu. Für jeden Monat wird eine neue Tabelle angelegt. Die Namen der Tabellen lauten entsprechend des Jahres und Monats in dem sie angelegt wird, z.B. "eib\_tele\_2013\_10" wurde im Oktober 2013 erstellt. Hier die Felder der Tabelle:

- Id
- service
- channel
- ip\_address
- port
- source\_id
- source
- destination id
- destination
- apdu
- apci
- raw\_data
- value
- unit
- priority
- last\_time

#### FELD "ID"

Das Feld "id" beinhaltet die Nummer des Telegramms.

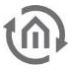

#### FELD "SERVICE"

Dieses Feld beschreibt die Herkunft des Telegrammes. Der DATA**LOGGER** kann Telegramme über KNXnet/IP Tunneling, und KNXnet/IP Routing und über KNX Twisted Pair (KNX Bus) empfangen. Mögliche Einträge sind:

- TWISTED\_PAIR
- ROUTING
- TUNNELING

#### FELD .CHANNEL"

Dieses Feld gibt an über welche KNXnet/IP Tunneling Verbindung das Telegramm empfangen wurde. Der DATALOGGER unterstützt bis zu 10 Verbindungen. Bei "NULL" wurde dieses Telegramm nicht über KNXnet/IP Tunneling empfangen.

#### FELD "IP ADDRESS" UND "PORT"

Bei Telegrammen aus dem KNXnet/IP, beinhalten diese beiden Felder die IP Adresse und den Port über den das Telegramm empfangen wurde. Bei Telegrammen aus dem KNX Twisted Pair (KNX Bus) wird in diesen beiden Feldern "NULL" eingetragen

#### FELD "SOURCE ID" UND "SOURCE"

Das Feld "SOURCE" beinhaltet die physikalische Adresse des Telegramms. Das Feld "SOURCE\_ID" ist eine ID welche so in den KNX Spezifikationen nicht existiert. Sie wird wie die "KNX Gruppenadress ID" gebildet (siehe nachfolgendes Beispiel).

#### ID = BEREICH  $\times$  2048 + LINIE  $\times$  256 + TEILNEHMER

Beispiel: 4.7.13 = >  $\frac{4}{1} \times 2048 + \frac{7}{1} \times 256 + \frac{13}{1} = 9997$ 

#### FELD .DESTINATION ID" UND .DESTINATION"

Diese Felder beinhalten das Ziel des Telegramms. "DESTINATION" ist die Gruppenadresse und "DESTINATION\_ID" beinhaltet die umgerechnete Gruppenadresse zur Gruppenadresse ID (siehe [0\)](#page-58-4).

#### FELD ..APDU"

Das Feld "APDU" repräsentiert die gesamte Anwendungsschicht eines KNX-Telegramms.

#### FELD "APCI"

Das "APCI" Feld beschreibt den Typ des Telegramms:

- GV\_READ
- GV WRITE
- GV\_RESPONSE

#### FELD "RAW DATA"

In diesem Feld befinden sich die Roh Daten des Telegramms

#### FELD .VALUE"

Durch die importierte ".knxproj" Datei besitzt der DATA**LOGGER** die Information um welchen Datentyp es sich bei jeder Gruppenadresse handelt. Daher ist es möglich die Daten aus dem Feld "RAW DATA" als realen Wert abzulegen. Ist der Datentyp nicht bekannt wird in diesem Feld "NULL" oder "\N" eingetragen.

#### FELD, UNIT"

Durch die importierte ".knxproj" Datei besitzt der DATALOGGER die Information um welchen Datentyp für jede Gruppenadresse es sich handelt. Daher ist die Einheit des Wertes bekannt und kann eingetragen. Ist der Datentyp nicht bekannt, wird der Wert "no-Datenpunkt" in dieses Feld eingetragen.

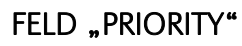

Dieses Feld beschreibt die Priorität des Telegramms:

- low
- normal
- urgent

#### FELD "LAST\_TIME"

Dieses Feld beinhaltet die Information zur welchen Zeit und Datum das Telegramm

Beispiel. Auszug aus der Tabelle "EIB\_TELE\_<YEAR>\_<MONTH>" Tabelle:

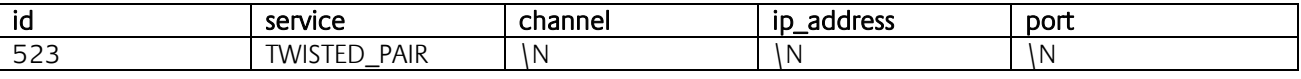

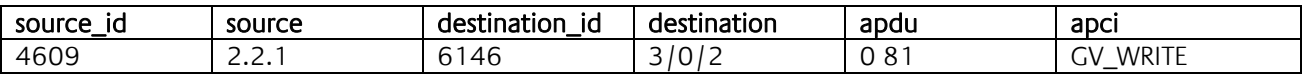

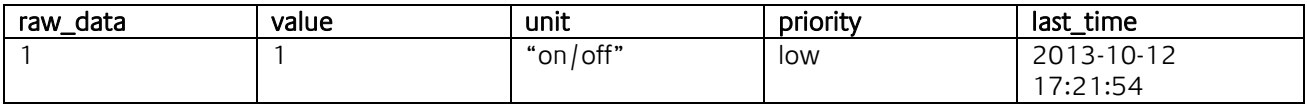

### <span id="page-63-0"></span>DATENBANK KONFIGURATION

#### <span id="page-63-1"></span>**4.2.1.5 EXTERNE DATENBANK**

#### WINDOWS SERVER

#### **Die Schritte einer MySQL Datenbank Installation könnten sich ändern. Im Falle einer Abweichung oder eines Problems finden Sie Hilfe unter [http://www.mysql.com](http://www.mysql.com/) .**

Als erste laden Sie das MySQL Installationspaket herunter um eine MySQL Datenbank zu installieren und für den DATA**LOGGER** vorzubereiten. Der MySQL Server kann unter folgenden Link heruntergeladen werden:

#### <http://dev.mysql.com/downloads/installer/>

Sobald die Datenbank heruntergeladen ist starten Sie die Installation. Wird die "Willkommens" Seite angezeigt, klicken Sie auf "Installieren MySQL Produkte". Nächster Schritt ist die Lizenzbedingung, wenn Sie damit einverstanden sind, zu akzeptieren. Mit "Weiter" und anschließend "Ausführen" wird eine Prüfung gestartet. Ist die Prüfung fertig klicken Sie auf "Weiter". Auf der nächsten Ansicht wählen Sie "Auswahl des Setup Typs". Wählen Sie die Option "Benutzerdefiniert" und "Weiter". Auf der neuen Seite deaktivieren Sie die Auswahl "Application" und "Documentation", die Auswahl "MySQL Server [Version]" muss aktiviert bleiben. Zusätzlich befindet sich unter "Applicationens" (klick auf das "+" öffnet das Untermenü) "MySQL for Excel [version]". Aktivieren Sie bitte auch diese Auswahl.

Sobald die MySQL Komponenten installiert wurden, klicken Sie zweimal auf "Weiter". Nun sollten Sie sich in der MySOL Serverkonfiguration ("MySOL Server Configuration") befinden. Unter "Root Account Password" geben Sie Ihr Passwort für den MySQL Datenbank Server ein. Unter MySQL Benutzerverwaltung ("MySQL User Account") fügen Sie mit "Add User" einen neuen Benutzer hinzu. Dieser Benutzer wird später vom DATA**LOGGER** verwendet. Geben Sie Benutzername und Passwort ein und klicken auf "OK". Weiter mit "Next" bis "Finish" angezeigt wird. Mit "Finish" wird die Serverkonfiguration abgeschlossen. Damit ist der MySQL Datenbank Server installiert und eingerichtet.

Klicken Sie nun auf den Windows Start Button und führen den Befehl "CMD" aus. Alternativ können Sie mit der Tastenkombination "Windows" Taste und "R" (für Run) den Befehl "CMD" ausführen. Mit der Return Taste wird der Befehl ausgeführt. Ein Konsole (Terminal) Fenster öffnet sich darauf. Sie müssen nun mit dem MySQL Server verbinden indem Sie den kurz vorher angelegten Benutzer verwenden. Hier der Befehl für die Anmeldung an die MySQL Datenbank :

**C:\>"Program Files\MySQL\MySQL Server [vers]\bin\mysql.exe" –u[username] –p**

Tauschen Sie die Felder [vers] und **[username]** gegen die Versionsnummer vom MySQL Server die Sie installiert haben und den Benutzernamen den Sie zuvor angelegt haben aus. Mit Return wird der Befehl ausgeführt.

**Beachten Sie dass der Pfad für "mysql.exe" abweichen könnte! Überprüfen können Sie das in dem Sie mit dem Windows Explorer dies kontrollieren.**

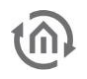

Nachdem Sie sich angelemdet haben, werden Sie nach dem Passwort für den Benutzer gefragt. Ist die Anmeldung erfolgreiche ändert sich der Prompt in "mysql >". Solange der Prompt "mysql >" am Zeilenanfang steht, werden die eingetragene Befehle auf dem Datenbank Server ausgeführt.

Erzeugen Sie nun eine Datenbank für den DATA**LOGGER** in der die Daten (bzw. Telegramme) geschrieben werden sollen. Ändern Sie dazu den Platzhalter **[database name]** in einen Namen Ihrer Wahl. Dieser Name wird der Name der Datenbank.

**mysql> CREATE DATABASE [database name] CHARACTER SET 'utf8';**

Sie müssen anschließend die Berechtigungen für diese Datenbank **[database name]** die Sie erstellt haben, anpassen. Ersetzen Sie den Datenbankname **[database name]** mit dem Namen der Datenbank, die Sie erstellt haben. Für [DataLogger IP] wird die IP-Adresse des DatenLoggers eingetragen. [password for DatenLogger] wird gegen das vergebene Passwort ersetzt.

**mysql> GRANT ALL PRIVILEGES ON [database name].\* TO 'root'@'[Datalogger IP]'** -> **IDENTIFIED BY '[password for Datalogger]';**

Mit dem folgenden Befehl werden die neuen Rechte wirksam: **mysql> FLUSH PRIVILEGES;**

Schließlich geben Sie folgenden Befehl, um die MySQL-Konsole zu verlassen: **mysql> exit**

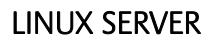

**Die Schritte einer MySQL Datenbank Installation könnten sich ändern. Im Falle einer Abweichung oder eines Problems finden Sie Hilfe unter [http://www.mysql.com](http://www.mysql.com/) .**

Für ein Debian basiertes System geben Sie, um MySQL zu installieren, folgenden Befehl in einem Terminal Fenster ein und drücken Sie die Eingabetaste: **apt-get install mysql-server mysql-client mysql-common**

Während der Installation, wird das Passwort für den MySQL root Account erwartet

Ist die MySQL Datenbank installiert, melden Sie sich mit dem root Account an der MySQL Datenbank an. Geben Sie folgenden MySQL Befehl ein; **mysql –u root –p**

MySQL sollte Sie nun nach dem zuvor vergebenen root Passwort fragen. Nach erfolgreicher Anmeldung ändert sich im Terminalfenster der Prompt in "mysql >". Alle nun eingegebene Befehle werden nun auf dem MySQL Datenbankserver ausgeführt.

Geben Sie nun folgenden Befehl um einen neuen Benutzer anzulegen, den der DATA**LOGGER** verwenden soll. Tauschen Sie den Platzhalter **[username]** gegen den Benutzernamen den Sie verwenden möchten: **mysql> CREATE USER '[username]'@'localhost' IDENTIFIED BY '[user password]';**

Erzeugen Sie nun eine Datenbank in der der DATA**LOGGER** Daten schreiben soll. Ersetzen Sie **[database name]** mit den Namen gegen den Namen den die neue Datenbank erhalten soll. **mysql> CREATE DATABASE [database name] CHARACTER SET 'utf8';**

Nun müssen Sie dem angelegten Benutzer alle Rechte für diese Datenbank erteilen. Der folgen Befehl führt die Aktion durch:

**mysql> GRANT ALL PRIVILEGES ON \*.\* TO '[username]'@'localhost' WITH GRANT OPTION**;

Sie müssen anschließend die Berechtigungen für diese Datenbank **[database name]** die Sie erstellt haben, anpassen. Ersetzen Sie den Datenbankname **[database name]** mit dem Namen der Datenbank, die Sie erstellt haben. Für **[DataLogger IP]** wird die IP-Adresse des DATA**LOGGER** eingetragen. **[password for DatenLogger]** wird gegen das vergebene Passwort ersetzt.

**mysql> GRANT ALL PRIVILEGES ON [database name].\* TO 'root'@'[Datalogger IP]'** -> **IDENTIFIED BY '[password for Datalogger]';**

Mit dem folgenden Befehl werden die neuen Rechte wirksam: **mysql> FLUSH PRIVILEGES;**

Schließlich geben Sie folgenden Befehl, um die MySQL-Konsole zu verlassen: **mysql> exit**

Darüber hinaus müssen Sie Ihre MySQL Konfigurationsdatei anpassen, um externe Benutzer zu erlauben, Änderungen am MySQL-Server durchzuführen.

Editieren Sie dazu die Datei my.cnf "/etc/mysql/my.cnf". Mit folgendem Befehl aus der Konsole öffnen Sie einen Editor:

#### **nano /etc/mysql/my.cnf**

Geändert wird der Eintrag: "bind-address = 127.0.0.1" gegen "#bind-address = 127.0.0.1". Die Raute (#) bewirkt das dieser Eintrag auskommentiert wird. Um die Änderungen zu übernehmen und den Editor zu verlassen verwenden Sie die Tastaturkombination "Ctrl + o", bestätigen mit "Enter", nachfolgend von einem "Ctrl + x".

Zu Abschluss muss der Datenbank Server neugestartet werden. Der Neustart wird mit folgendem Befehl ausgelöst:

**service mysql restart**